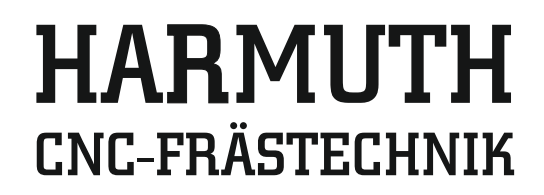

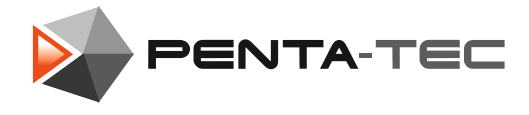

# Instruction manual Penta-Tec V3 for F+series/Profi series

# Table of contents

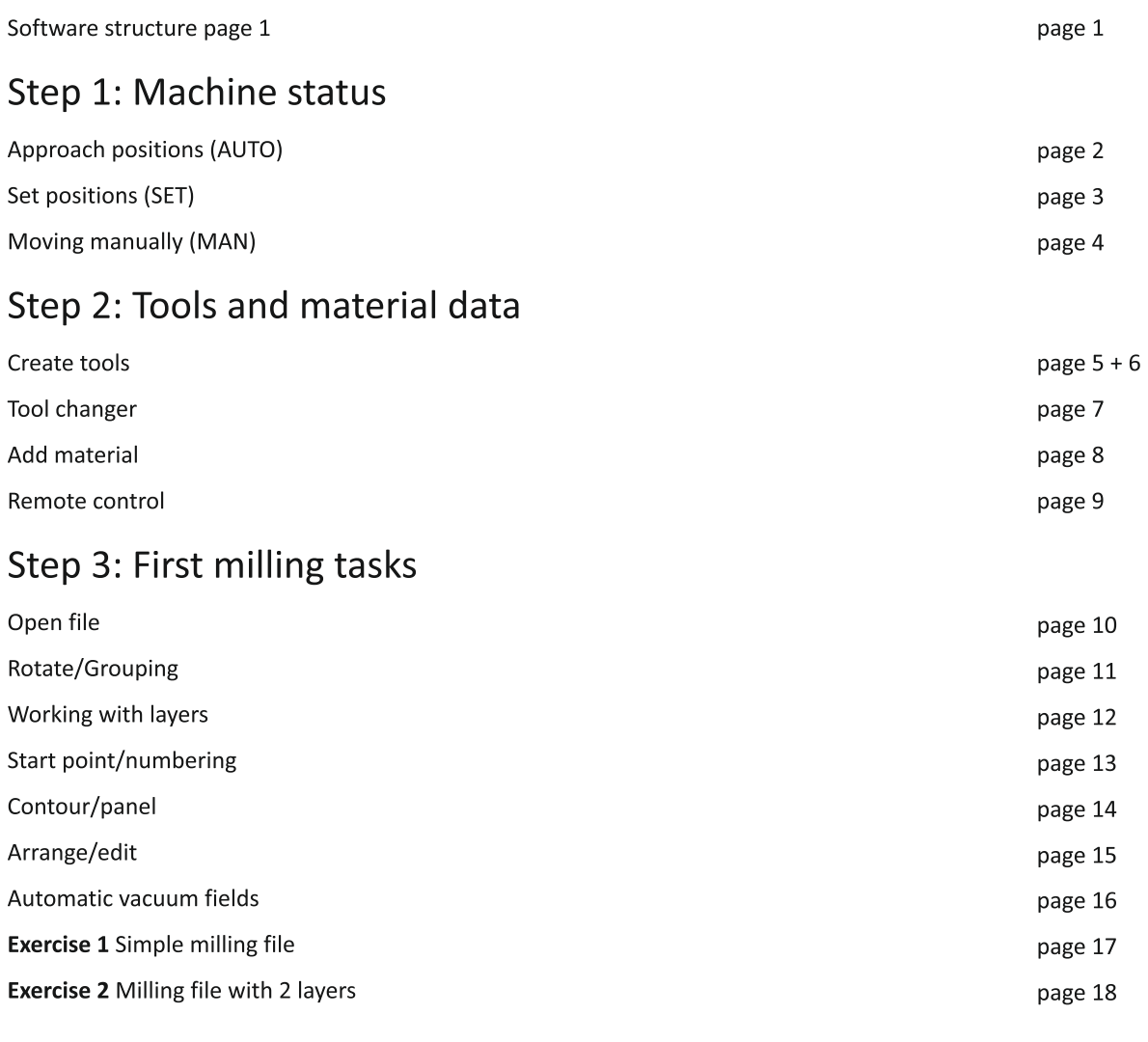

# Advanced features

page 20 - 38

We explain the software in 3 steps, which we have listed again for you here.

## Step 1: Machine status

Approach positions (AUTO), set positions (SET), moving manually (MAN)

Step 2: Create tools and material data (in options)

## Step 3: First milling tasks

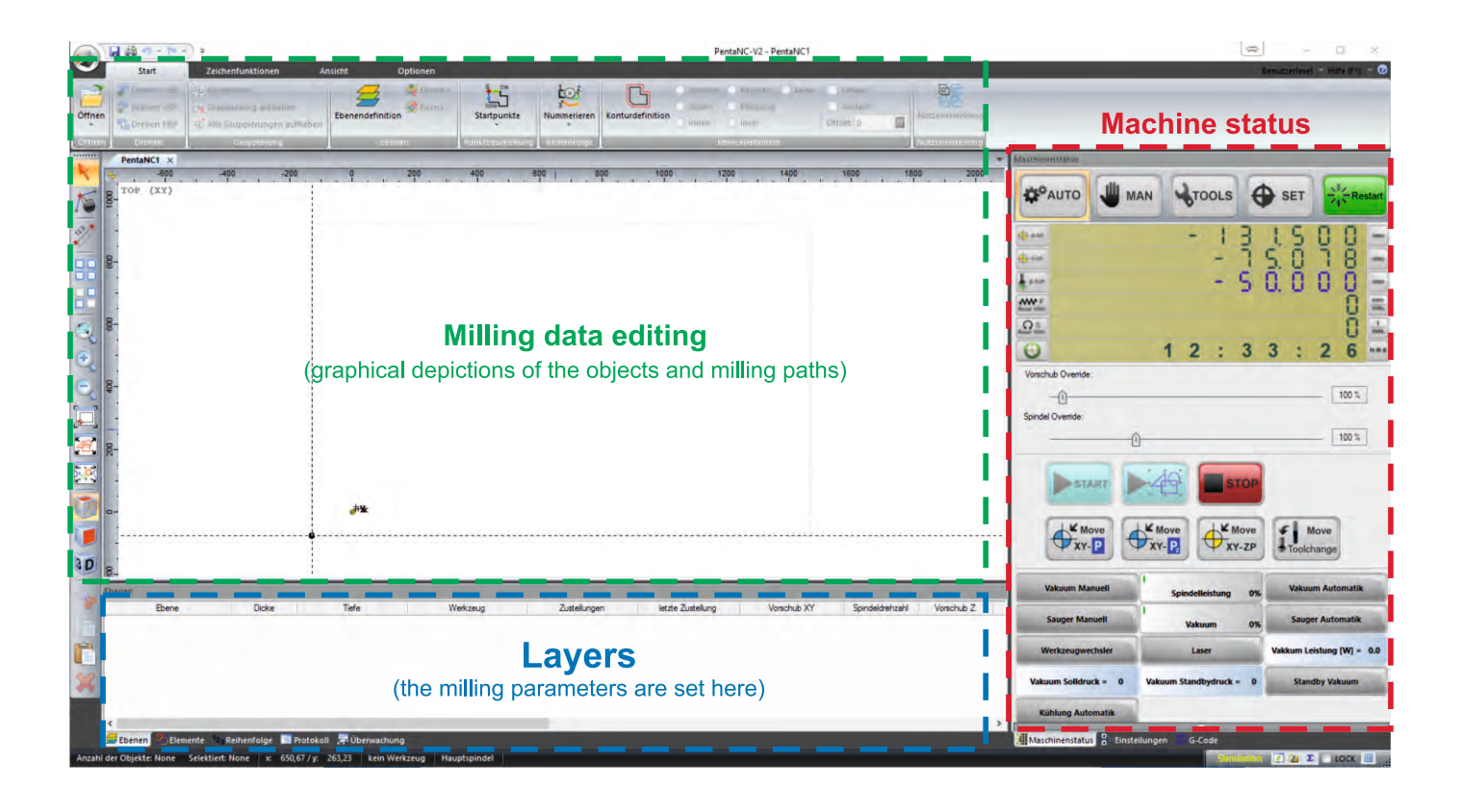

Assignment of keys:

- ESC = Stop the machine
- $Ctrl + K = Recalculate contour$
- $P =$  Show object points (on or off)
- $K =$  Show contour points (on or off)
- $A = View$  all objects
- V = View vacuum fields on or off (only for automatic vacuum fields)
- $M =$  Show or hide machine mechanics

# Machine status (AUTO)

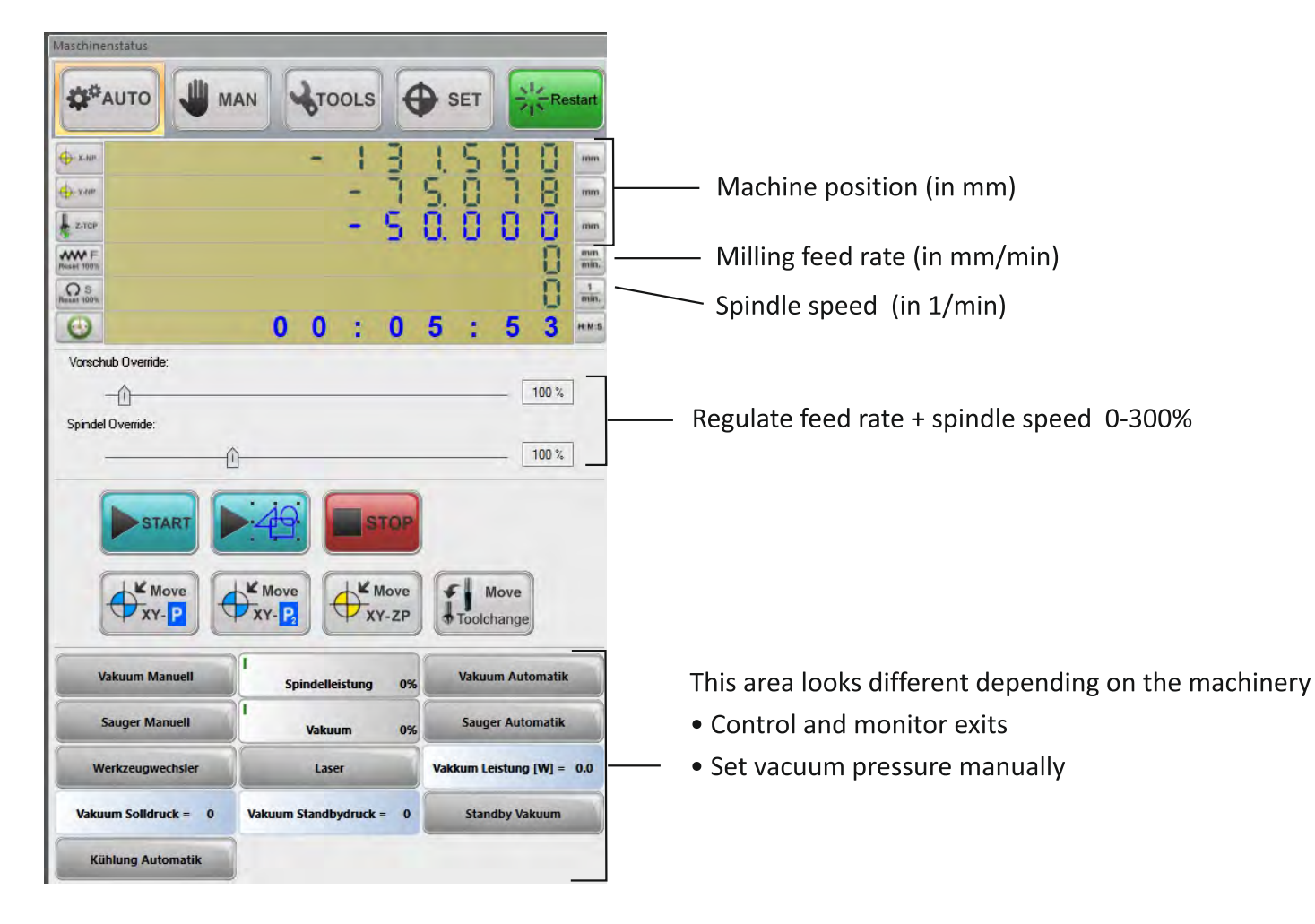

#### Pictogram explanations:

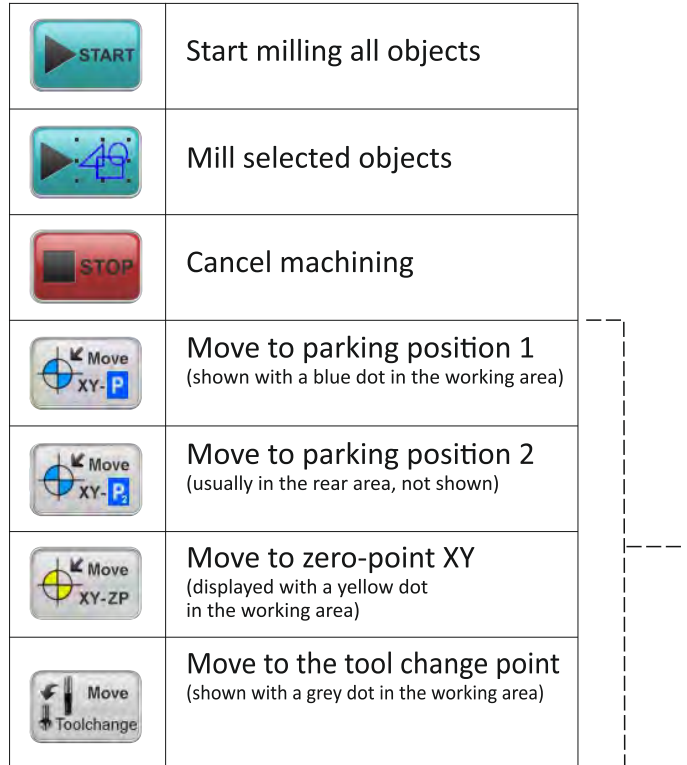

# TIP:

Click on the symbol with the mouse and press F1. The help opens.

### **INFO:** The positions are in SET (next page)

# Machine status (SET)

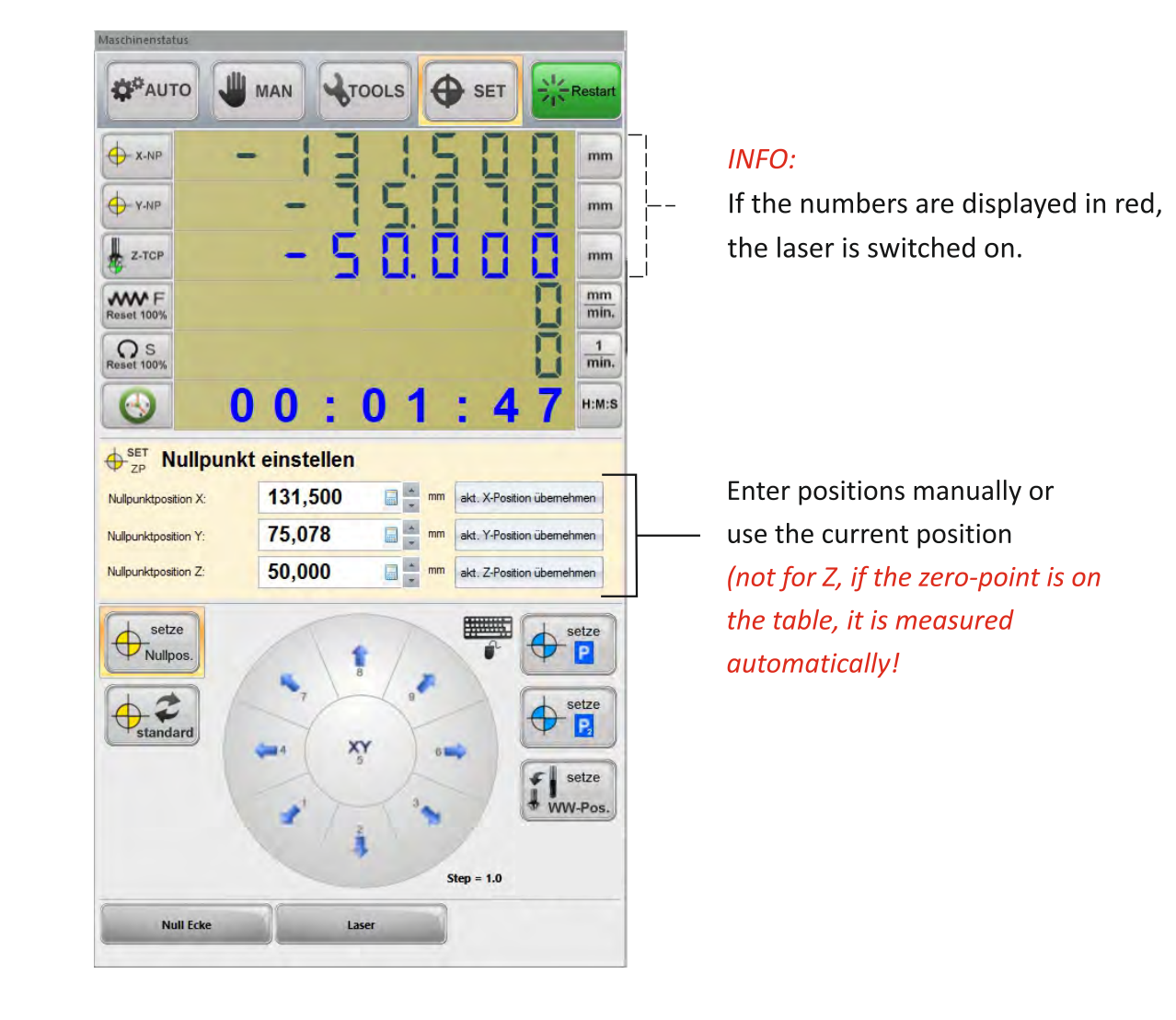

Pictogram explanations:

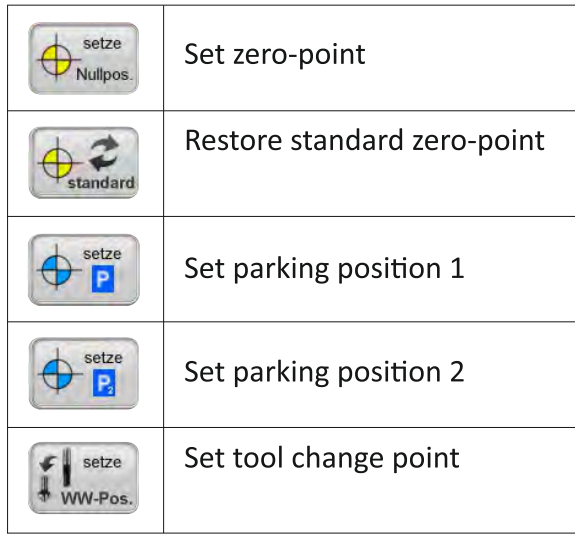

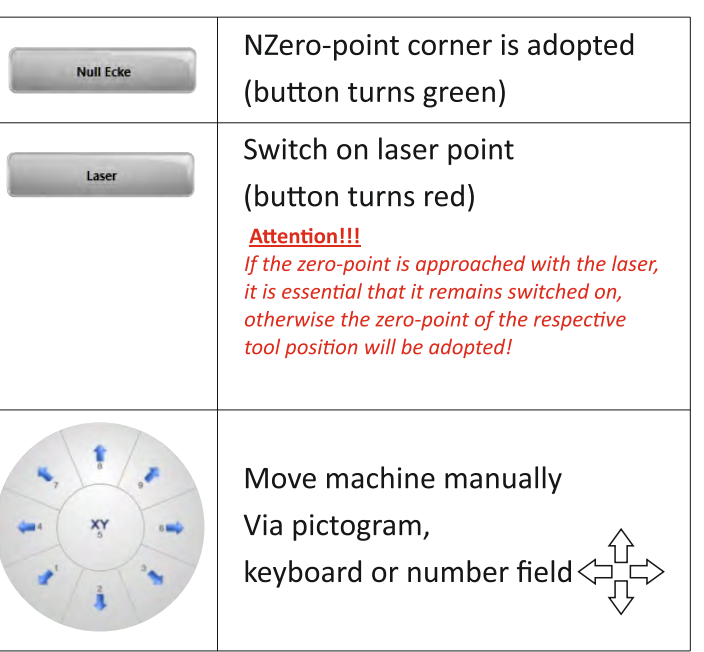

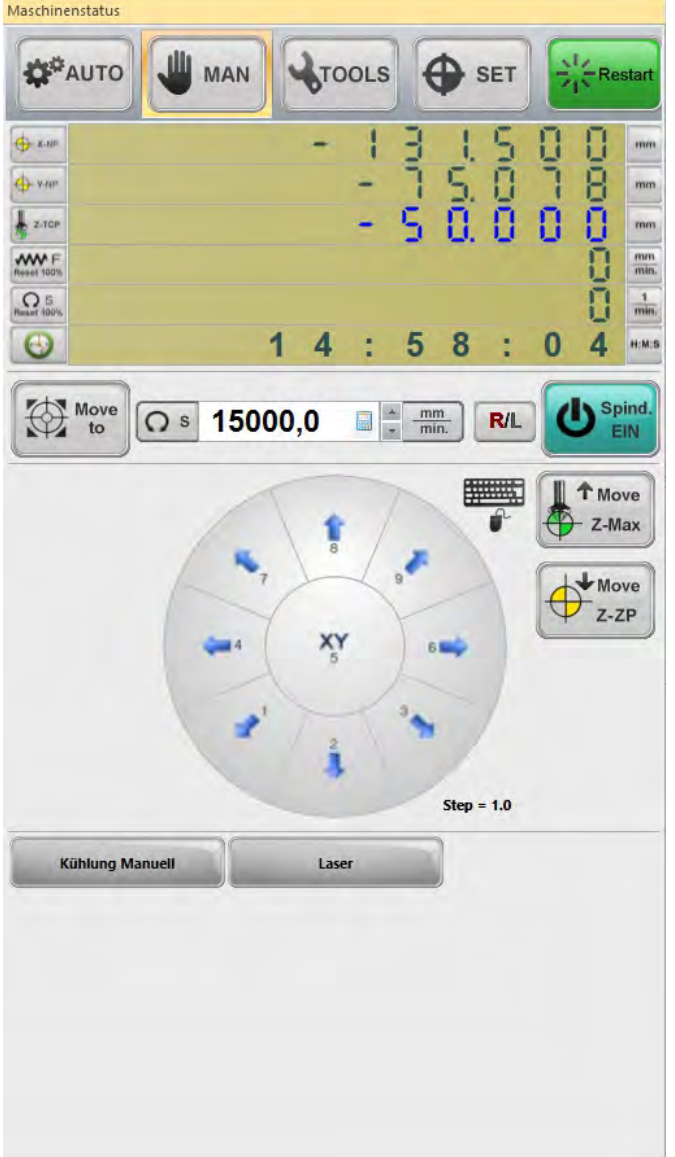

Pictogram explanations:

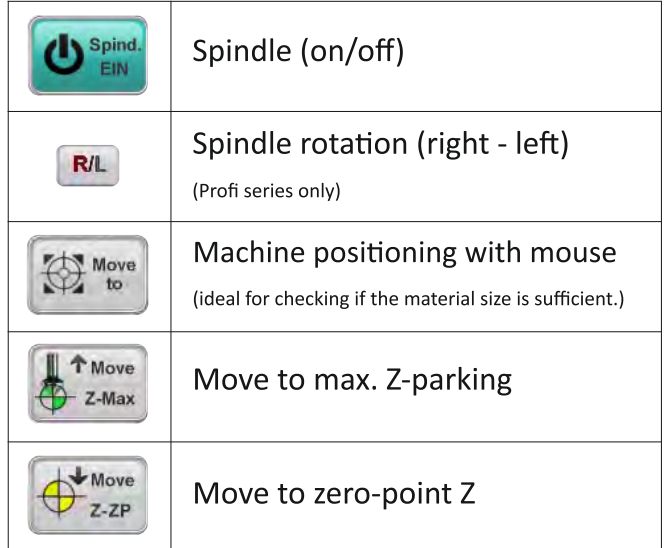

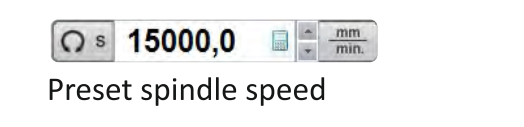

# Create a new tool and assign it in the tool changer "measuring" is not necessary

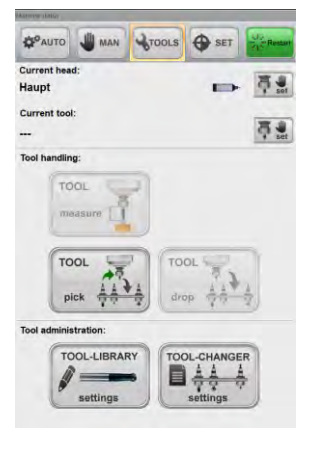

You can access this menu via the machine status (tool management).

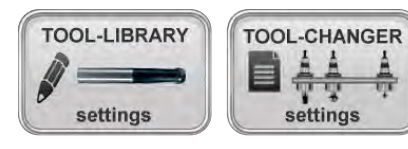

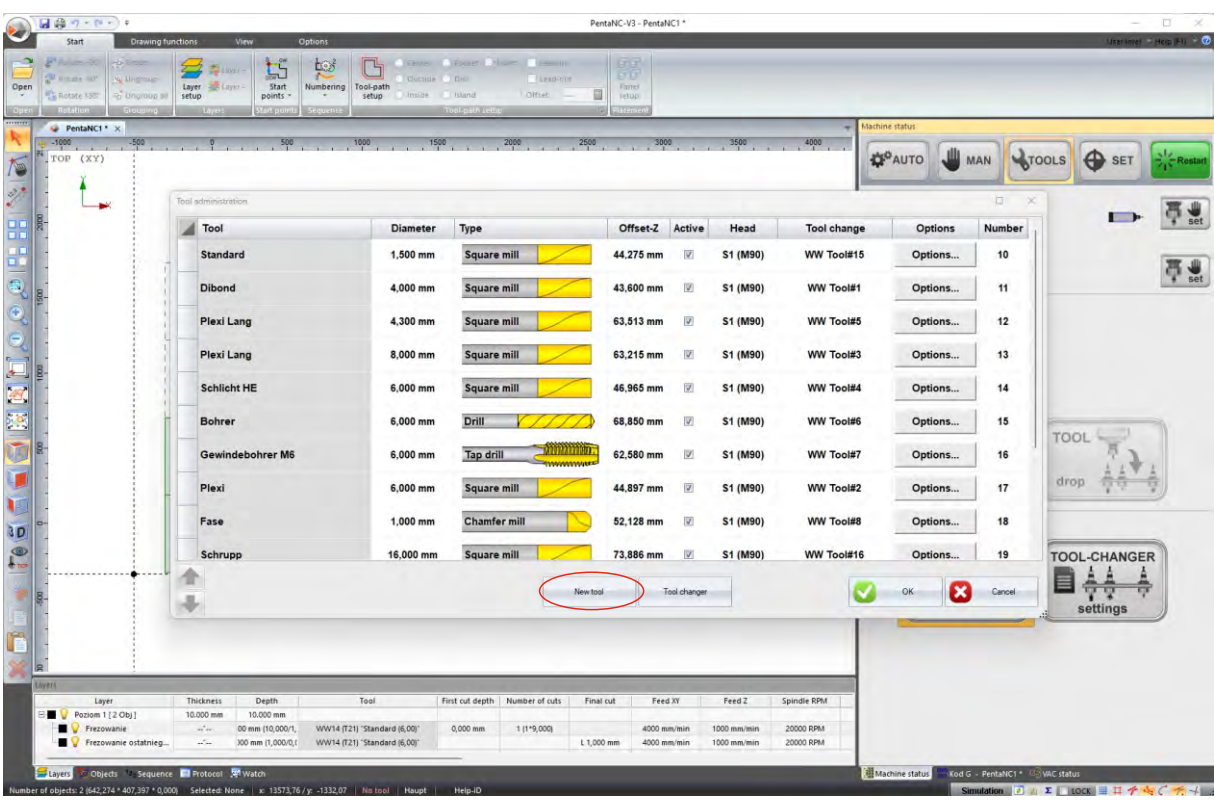

Click on the button

to open an additional window.

Define new tool Type Square mill  $\sqrt{2}$ Name Plexi Lang  $\begin{tabular}{|c|c|} \hline \quad \quad & \quad \quad & \quad \quad & \quad \quad & \quad \quad \\ \hline \quad \quad & \quad \quad & \quad \quad & \quad \quad & \quad \quad \\ \hline \quad \quad & \quad \quad & \quad \quad & \quad \quad & \quad \quad \\ \hline \quad \quad & \quad \quad & \quad \quad & \quad \quad & \quad \quad \\ \hline \end{tabular}$ Diamete  $8,000$ Exte 40,000  $\begin{tabular}{|c|c|c|c|} \hline \quad \quad & \quad \quad & \quad \quad & \quad \quad & \quad \quad \\ \hline \quad \quad & \quad \quad & \quad \quad & \quad \quad & \quad \quad \\ \hline \quad \quad & \quad \quad & \quad \quad & \quad \quad & \quad \quad \\ \hline \quad \quad & \quad \quad & \quad \quad & \quad \quad & \quad \quad \\ \hline \end{tabular} \hspace{.2cm} \begin{tabular}{|c|c|c|c|c|} \hline \quad \quad & \quad \quad & \quad \quad & \quad \quad \\ \hline \quad \quad & \quad \quad & \quad \quad & \quad \quad \\ \hline \quad \quad & \quad \$  $\Box$  [mm] Cut length 32,000 Options

New tool

Here you can name your tool and enter the diameter.

Confirm with OK.

# **Create tools**

#### After you have created the milling cutter, you can set the parameters via

Options...

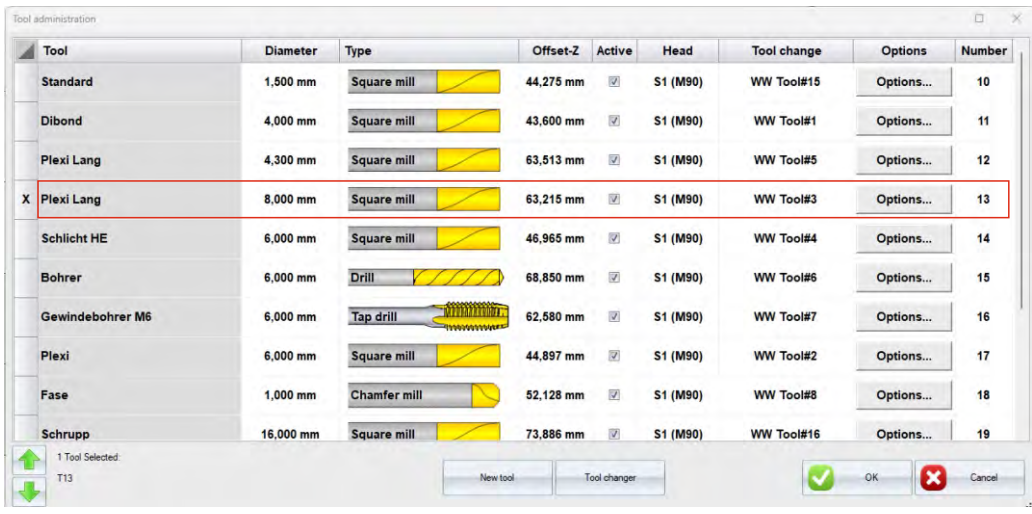

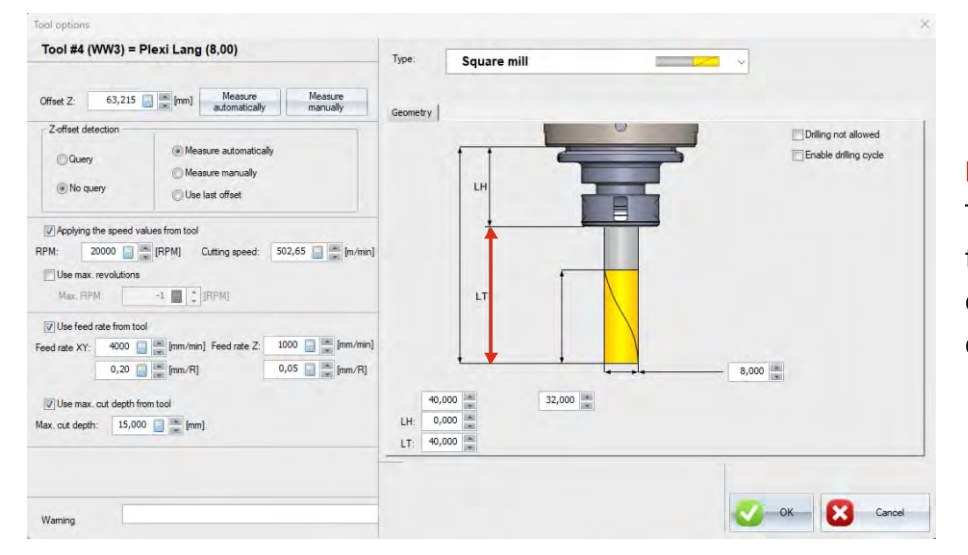

#### **IMPORTANT!**

The length of the milling cutter from the lower edge of the clamping nut to the milling cutter tip must be entered here.

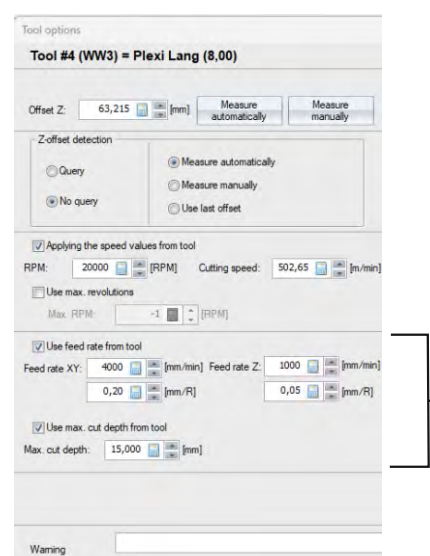

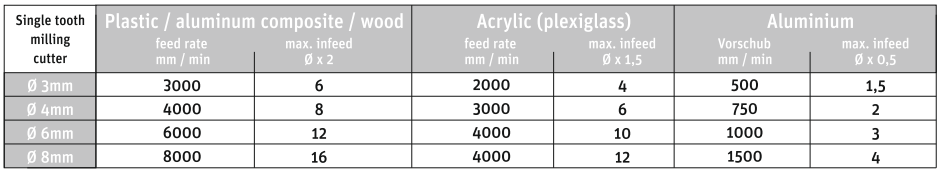

Here you can predefine the feed values and the max. infeed.

# **Tool locations and allocation**

You reach this menu via

the machine status or in

the tool management.

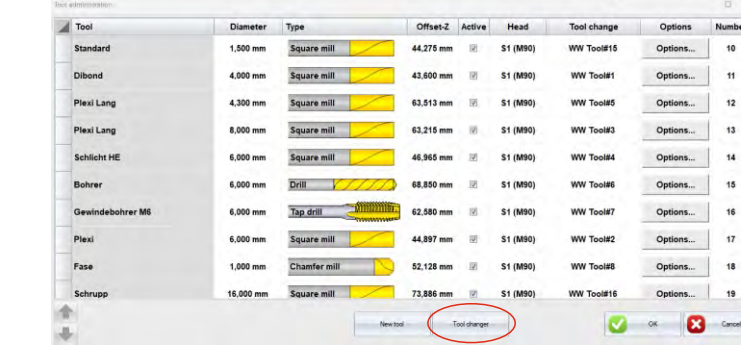

Select a position in the tool changer and click in the tool field.

**ATOOLS** 

An arrow appears on the side (outlined in red) where you can select the new milling cutter.

TOOL-CHANGER

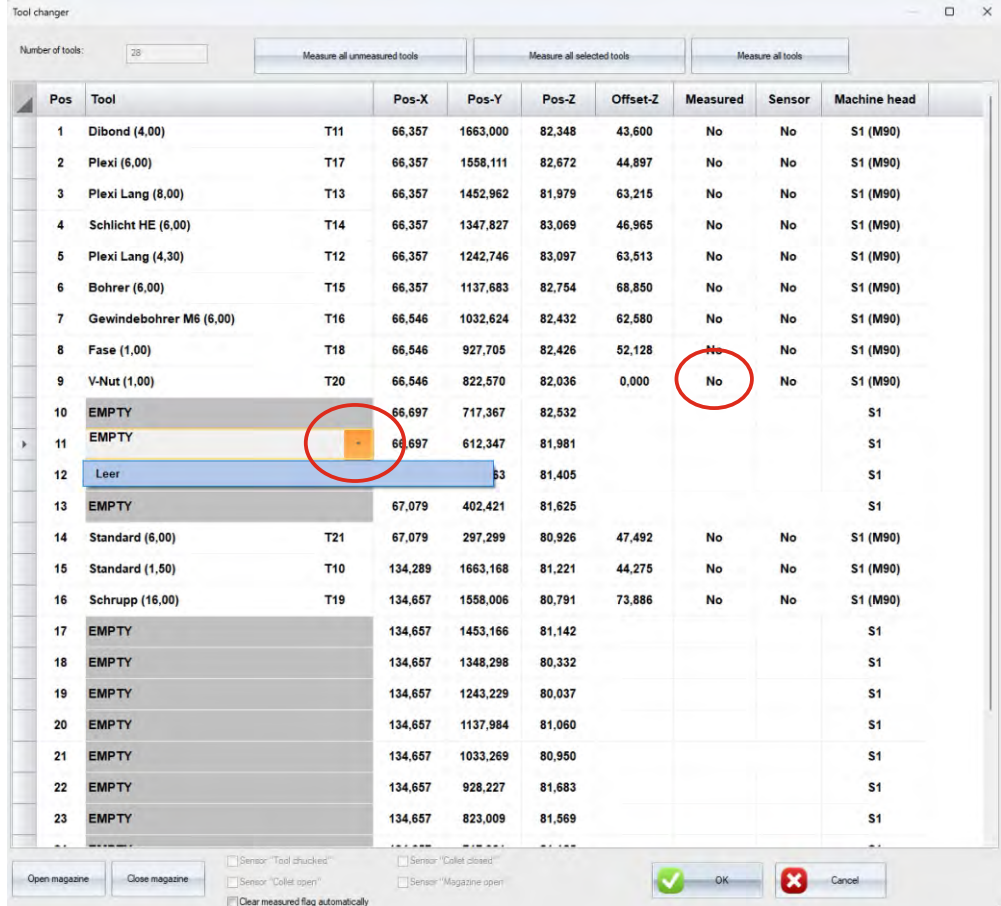

The status "Measuring" is automatically set to "No".

The tools can be measured here, but they do not have to be, as the machines will automatically measure them when they are needed.

#### **INFO:**

For machines with a multi-spindle system, the assigned milling spindle is displayed in the "Machine head" field.

# Add material

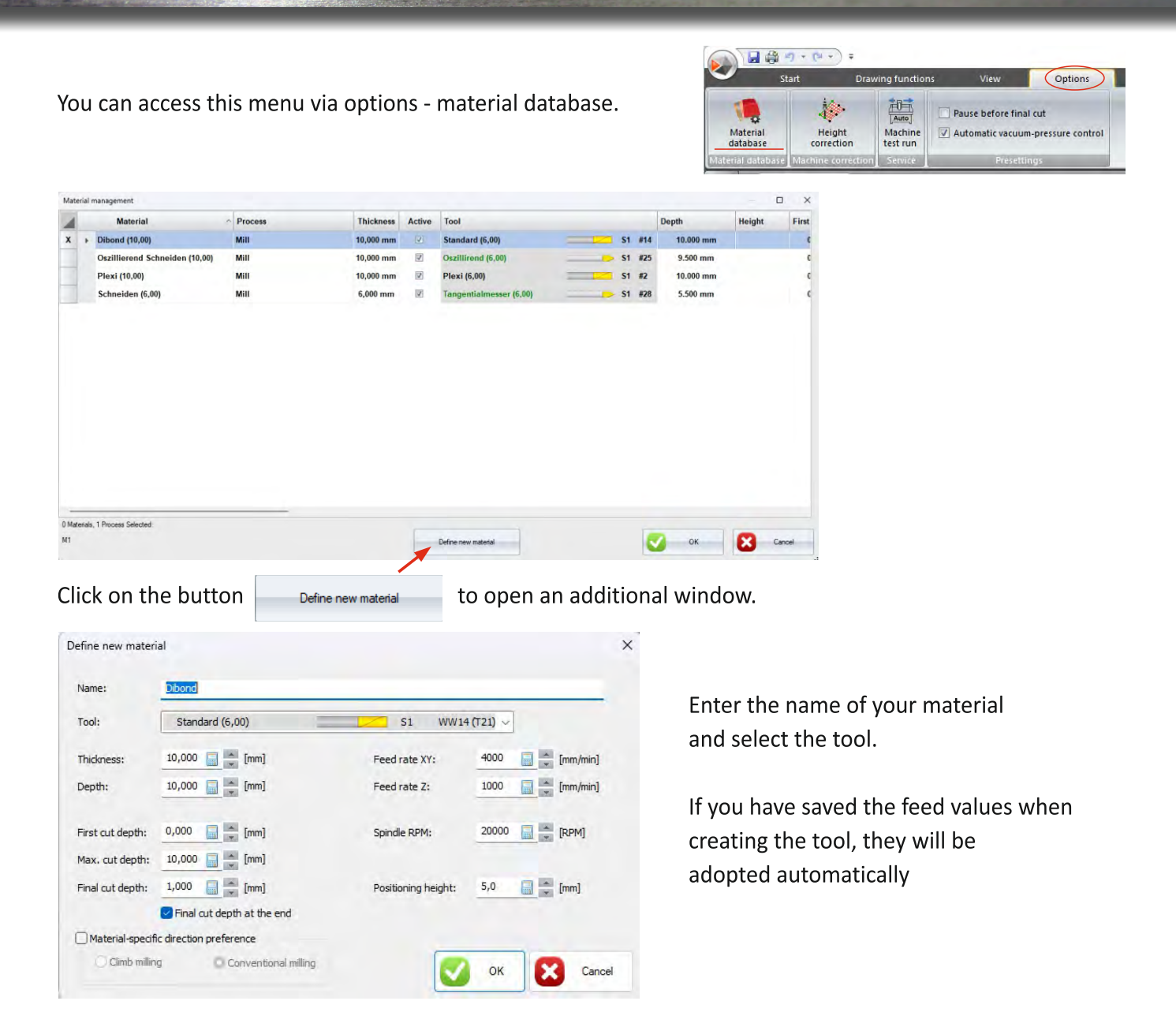

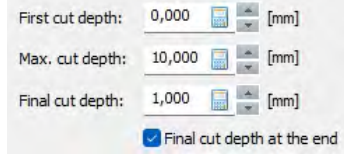

For some materials it makes sense to mill in several infeeds. You can specify these values for the material here.

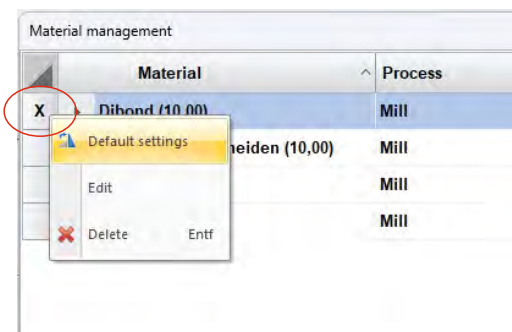

#### **INFO:**

If a material is processed a lot, you can save it as a preset.

Click with the right mouse button next to the material name (outlined in red) and select "default settings".

# Remote control

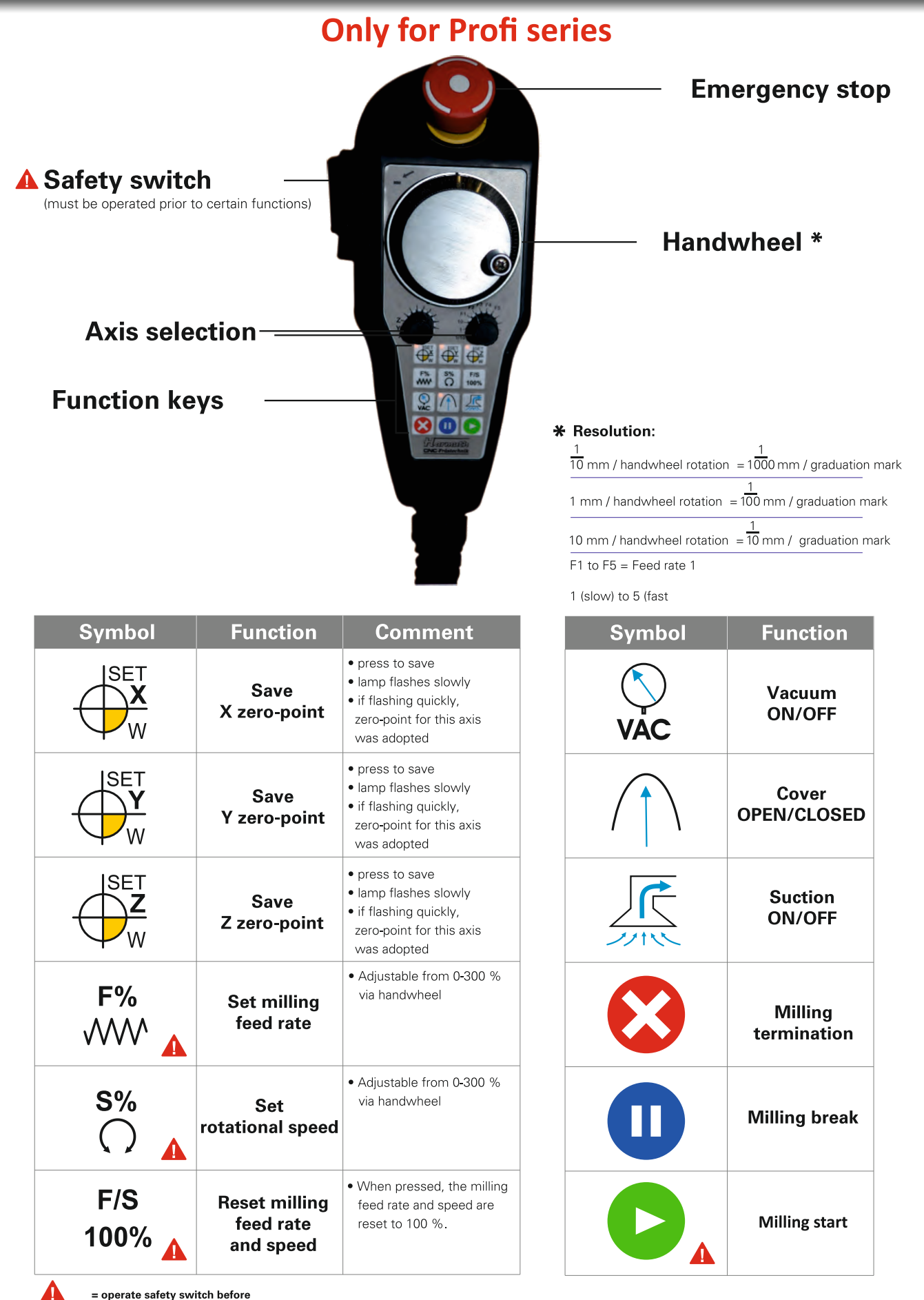

page 9

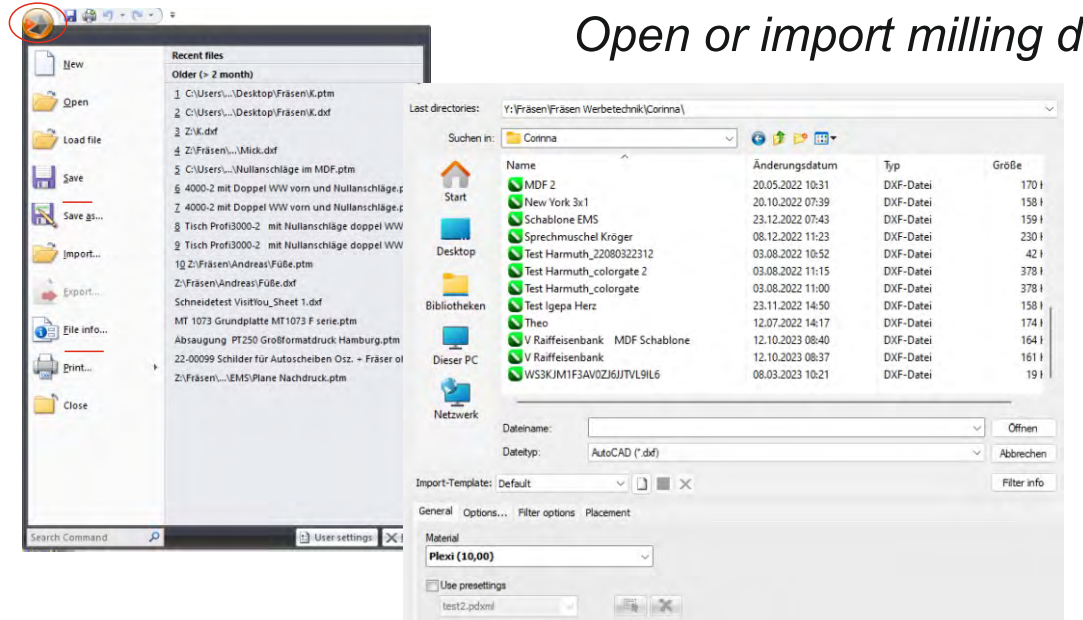

# lata

#### Explanations:

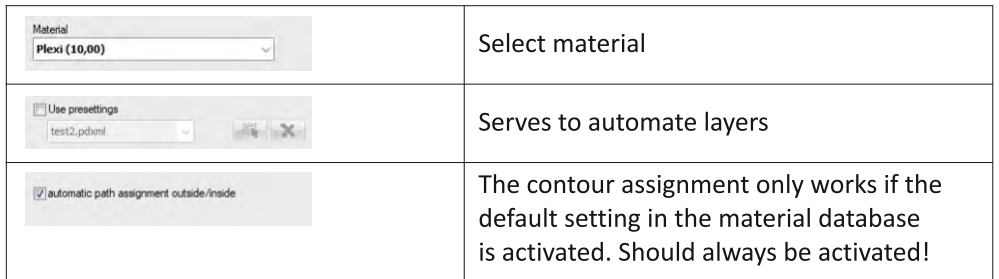

 $\sqrt{ }$  automatic path assignment outside/inside

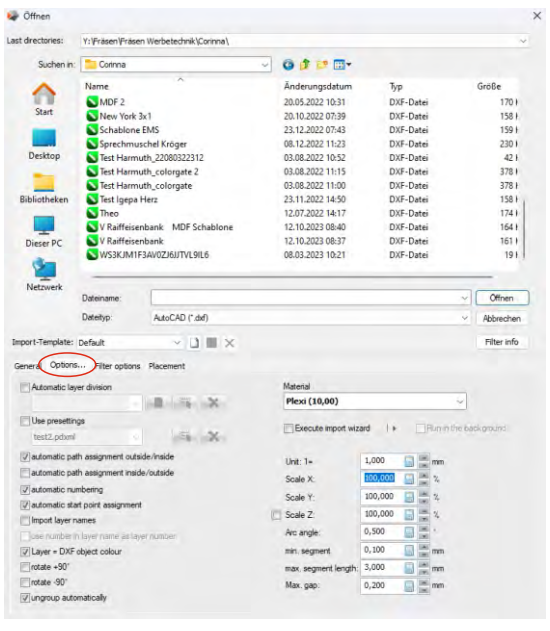

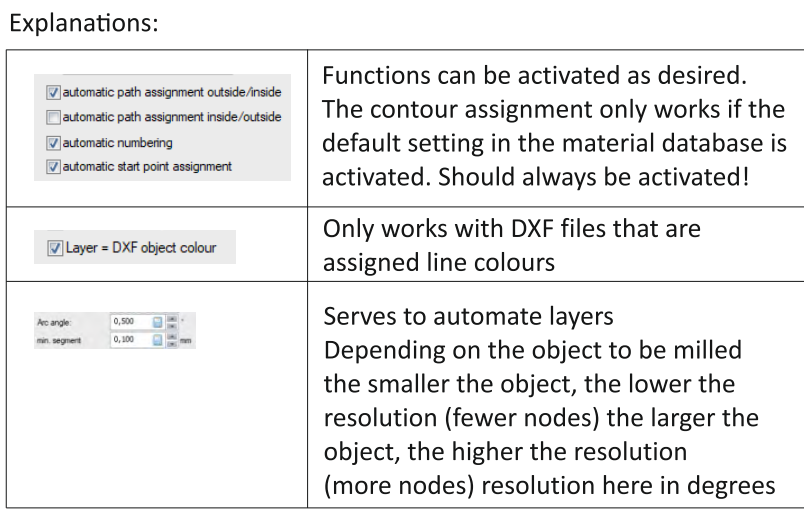

General Options... Filter options Placement

 $\boxed{\mathcal{P}}$  Place in zero point

Should always be activated!

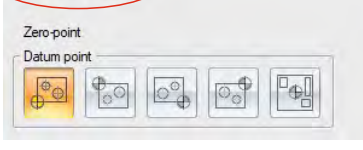

# **Rotation**

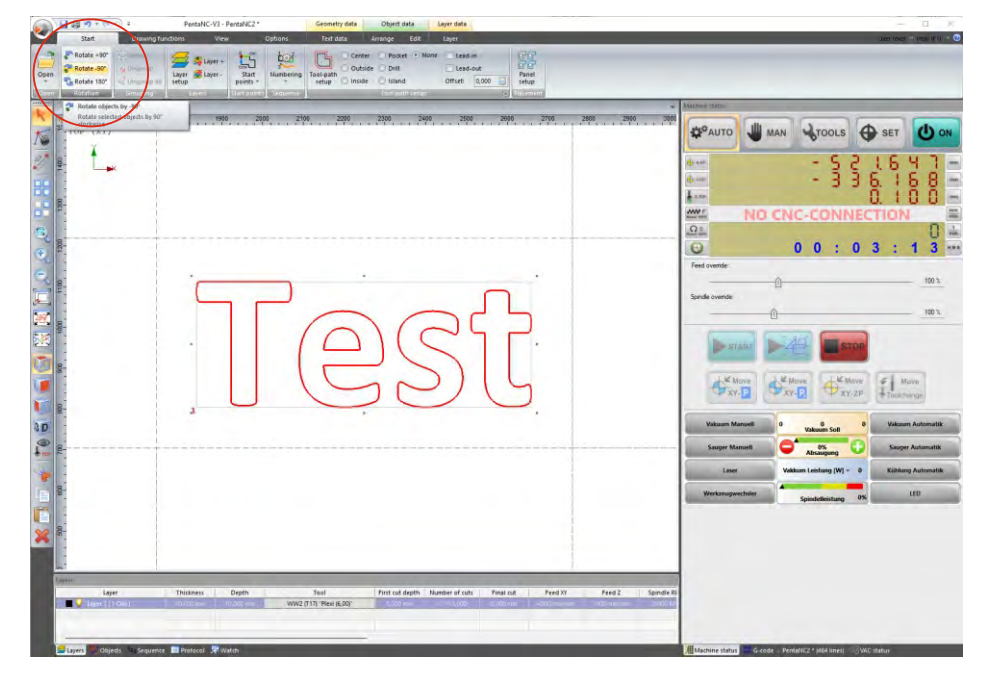

### **Comment**

· Objects can be rotated as desired

When rotating, the object remains at the zero-point

# **Group**

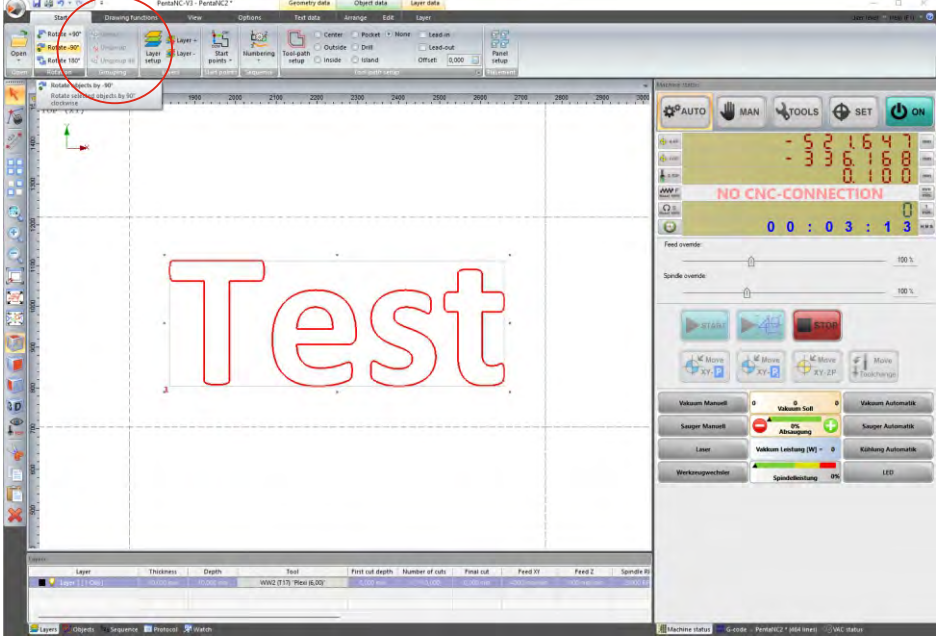

### **Comment**

· Objects can be grouped

The different layers are needed to select different tools and milling depths!

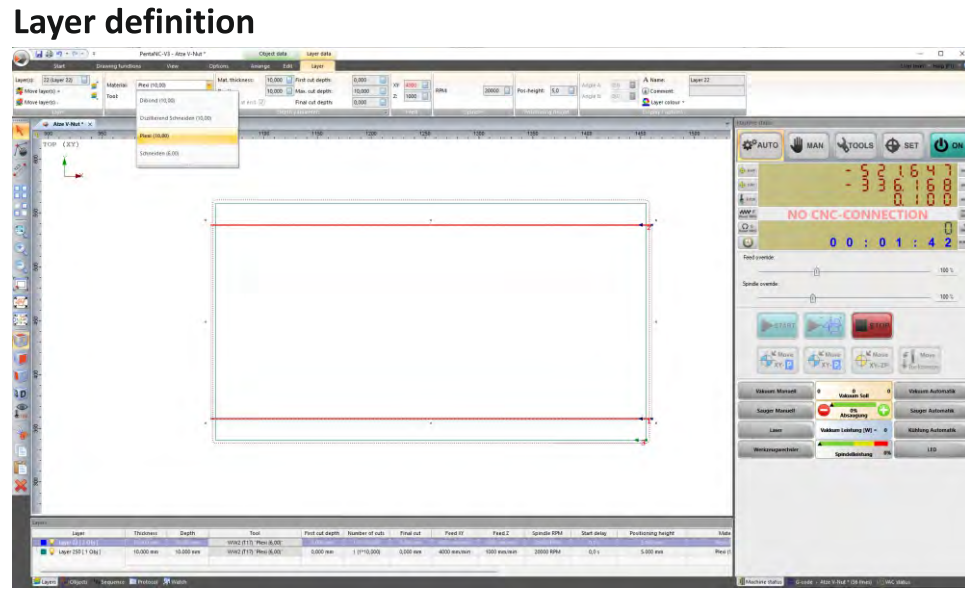

The layers can be defined more precisely (tool, material, material thickness, feed etc.) if it does not already correspond to the material database.

When you select a layer, you get to the settings (layer marked in blue).

### **Layer settings**

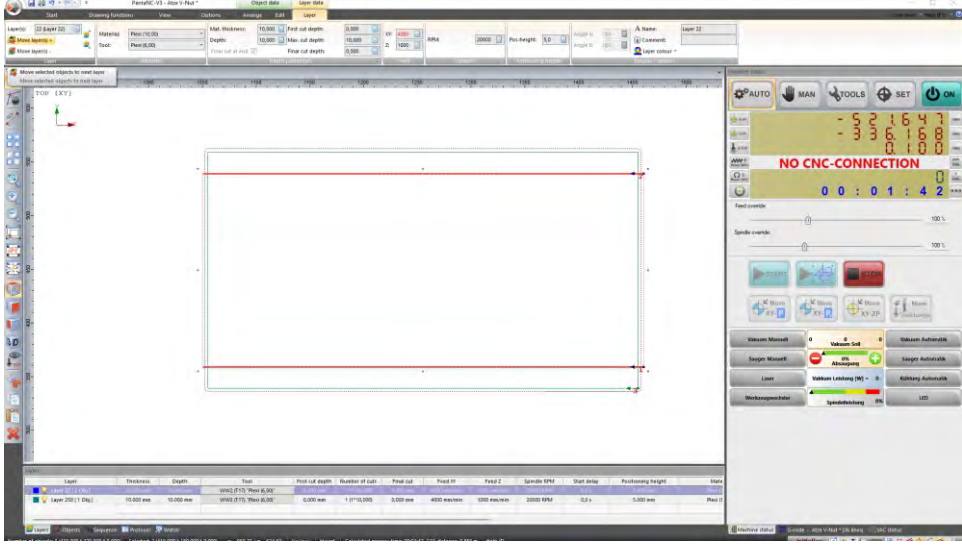

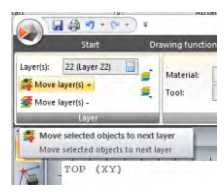

By clicking on an object, it can be moved either one layer + or one layer -. Each layer can now be machined individually.

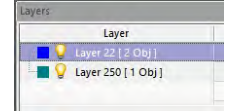

By moving the layer, you can determine which layer is milled first! (Hold the blue square with the mouse and move it)

### **Start point**

Select the milling graphic Under Start you will find the button  $\frac{S}{\text{start}}$ 

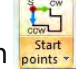

Click on the small arrow at the bottom and a window opens.

Select is set start points automatically

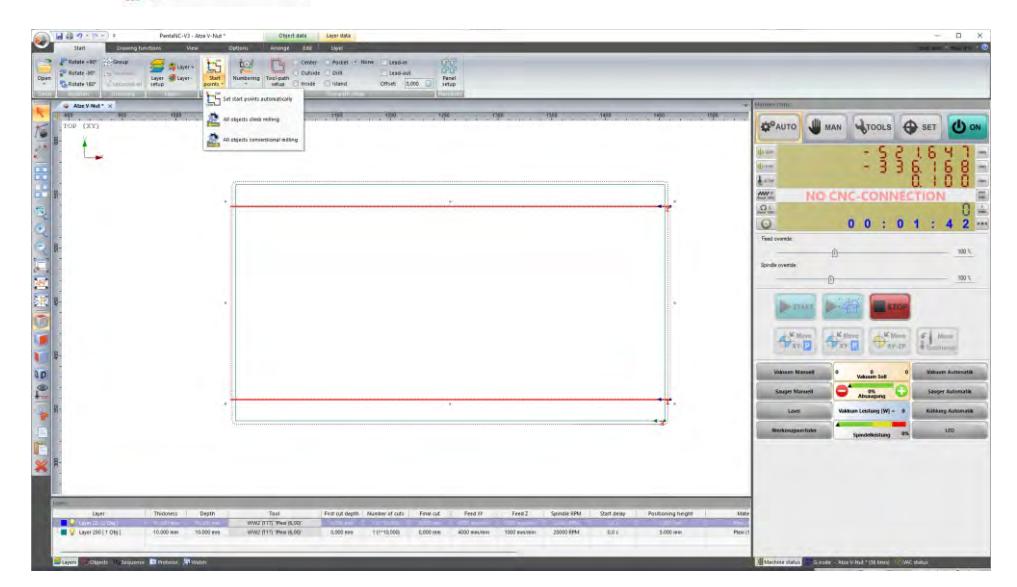

#### INFO:

If you clicked on the function "Automatic start point assignment" when opening the file, the start point will already be set at the correct position when you open it.

### **Numbering**

Select the milling graphic

Under Start you will find the button

Click on the small arrow at the bottom and a window opens.

Select **|** Number automatically

Manual numbering with the mouse (left key +/right key -)

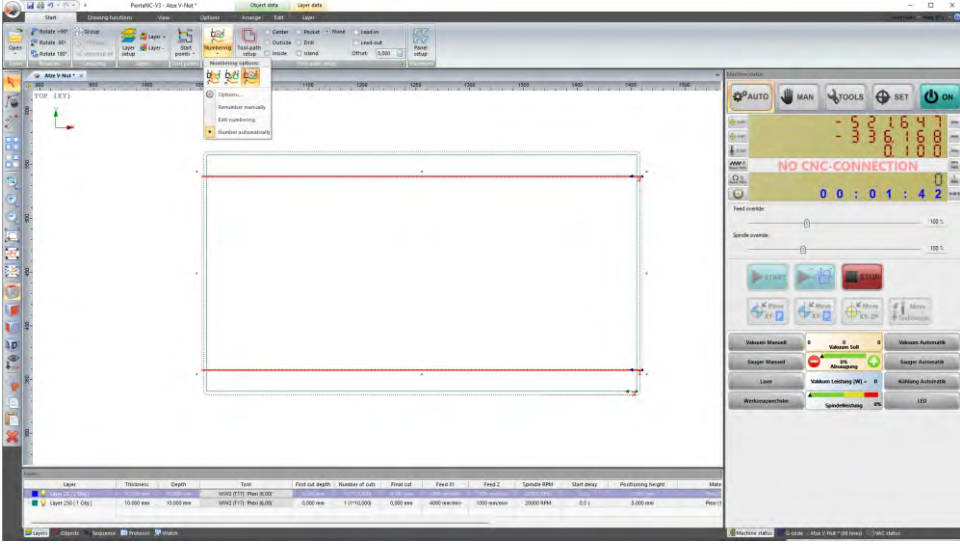

越

By clicking on options, you can define the numbering more precisely

|                                 | First object                     |
|---------------------------------|----------------------------------|
| Process from inside to outside! | Identify start-object with mouse |
| Inner objects first             | e) Left bottom                   |
| Process from outside to inside. | <b>DLeft too</b>                 |
| Process depth related           | Right top                        |
| Shortest way                    | Right bottom                     |
| prefer groups                   |                                  |
| Only visible objects            | Cancel                           |
| Only selected objects           |                                  |

#### INFO:

If you clicked on the function "Automatic numbering" when opening the file, the numbering will already be calculated when opening the file.

### **Contour definition**

Select the milling graphic

Move the mouse arrow on the red milling contour and click with the right mouse button. An additional field opens.

Select "Automatic contour assignment outside / inside".

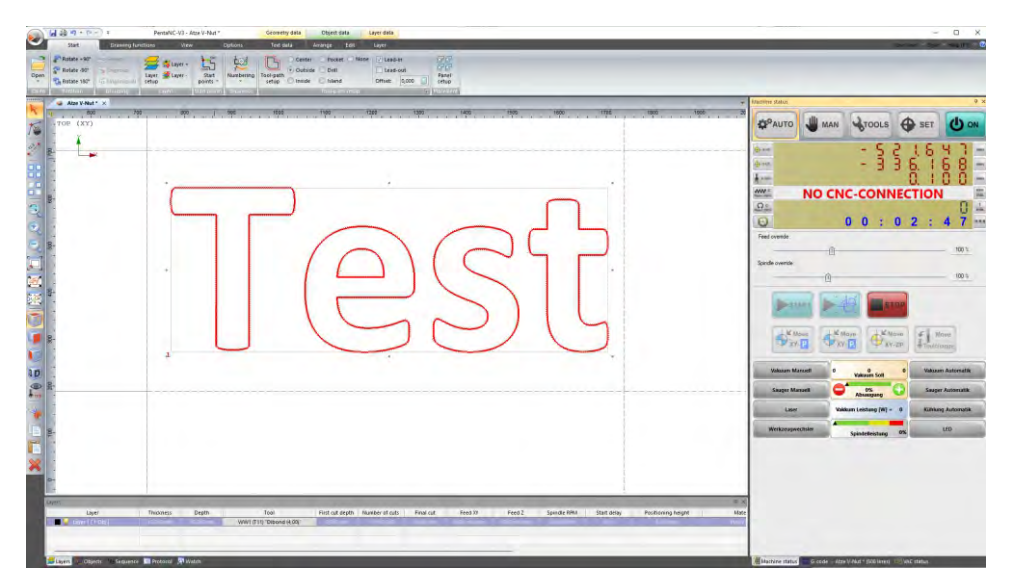

#### **INFO:**

If you clicked on the function "Automatic contour assignment" when opening the file, the contour will already be calculated when opening the file.

If you select a different milling cutter after the contour calculation, the contour will be recalculated

Manual setting of the contour calculations can be found under Start.

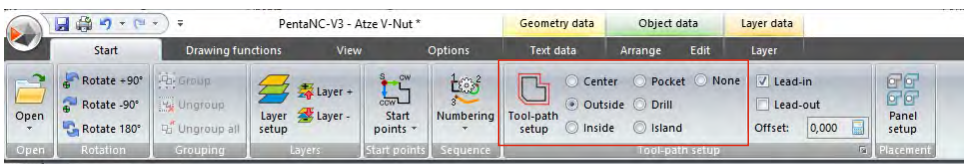

### **Creating a panel**

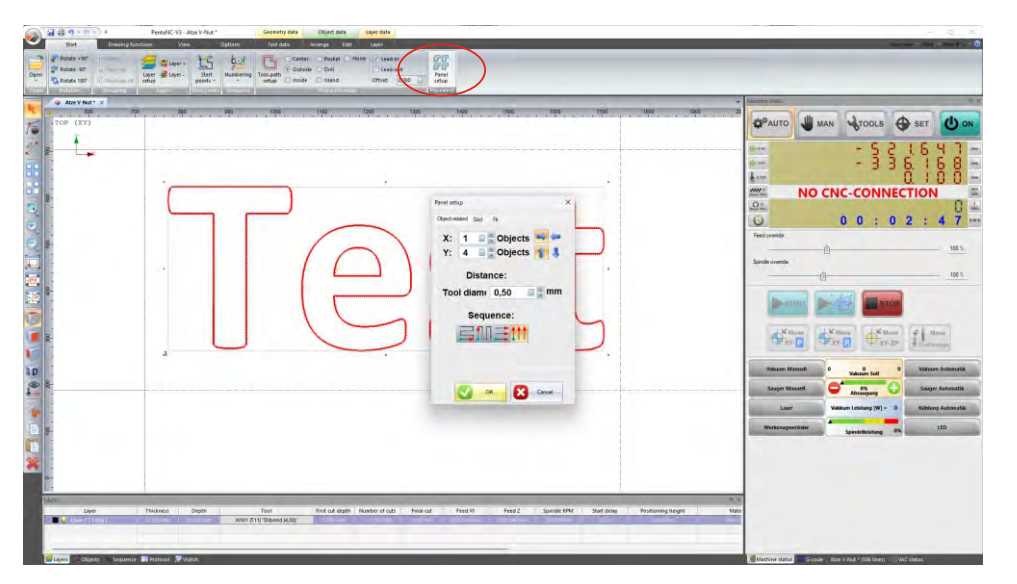

- · In order to duplicate objects, use the option "Create panel"
- The objects can be duplicated by manual input in X or Y direction (grid)
- The distance between the objects/duplicates can be changed with the function "Milling cutter +" (object-related).

# Arrange/Edit

# Arrange

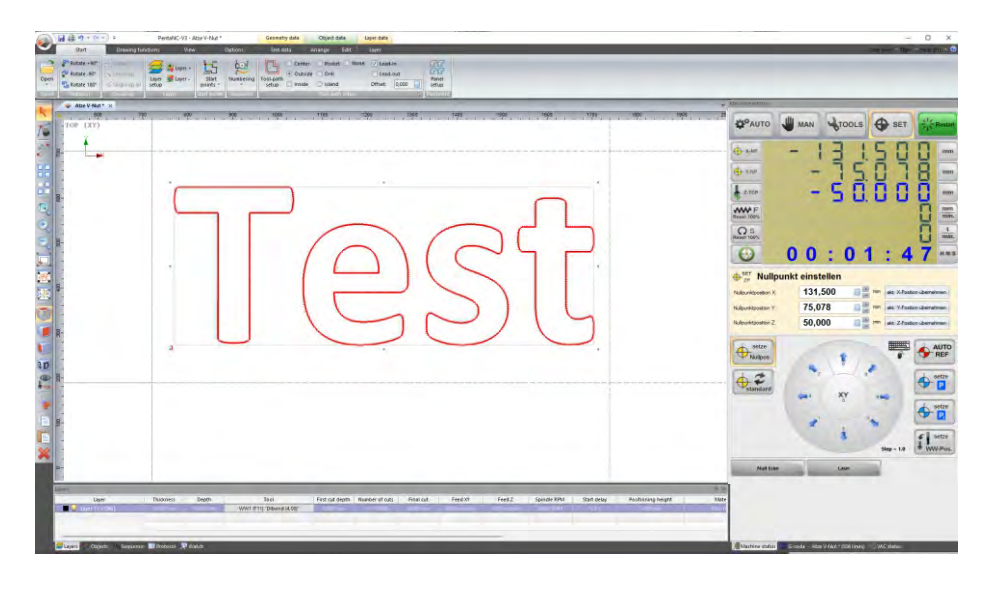

#### When objects are selected they can be

- · moved
	- abs. = Absolute from zero-point Absolute from zero-point Note: (set reference point) Rel. = Relative around the component then move or copy
- · moved or copied to another layer
- · scaled, enter dimension and press scale Note: (Set reference point)
- rotated
- · aligned
- Note: At least 2 objects must be selected here

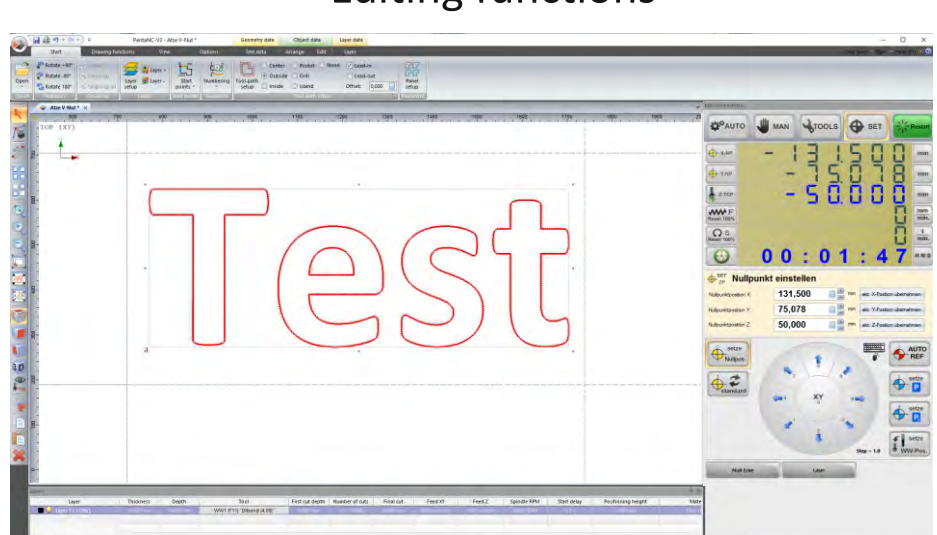

# **Editing functions**

#### **Editing functions**

- · Cut, Copy, Delete, Paste
- · Grouping
- Reduce object points
- · Milling sequence
- Boolean functions

# Automatic vacuum fields

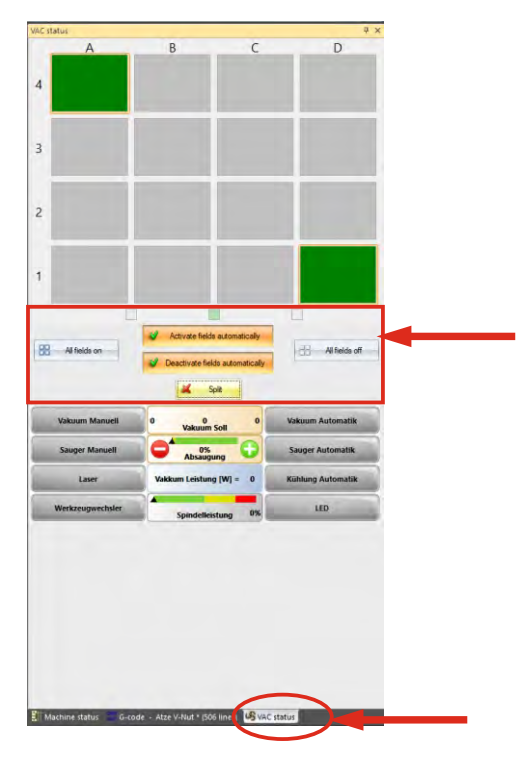

-If nothing is activated here, the fields can be activated manually.

-Automatically activate fields only the fields where milling takes place are activated

-Deactivate fields automatically Where the machine is finished, the fields are switched off. This keeps the vacuum at a high level.

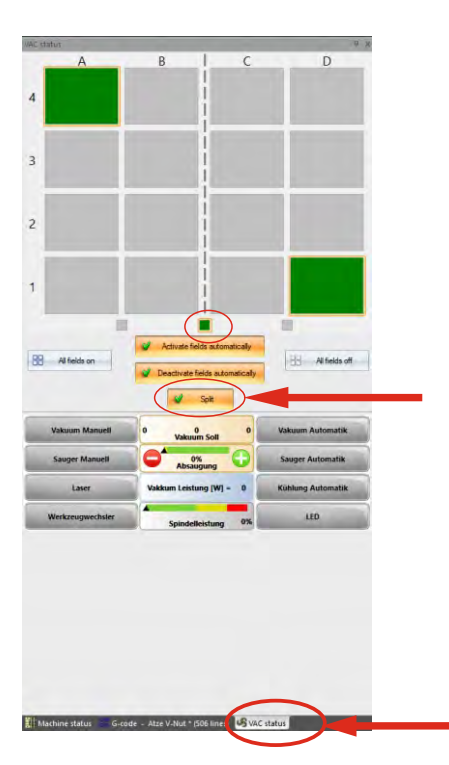

### **Division for serial parts** When the division is activated, it can be set as desired depending on the table.

The start buttons on the machine are then active. (front and rear in the frame)

When the start button is pressed at the front, the software marks all parts in the front area and mills there.

The vacuum at the back is then off, so that the components can already be removed here.

When the start button at the back is pressed, the machine mills at the back and the components in the front area can be removed.

The vacuum then switches back and forth automatically

# **Export files**

In a graphics programme of your choice, draw your milling object and export it as DXF in 1:1.

# Mill file

Open your file in PentaTec with:

- automatic contour assignment
- automatic numbering
- automatic start point assignment

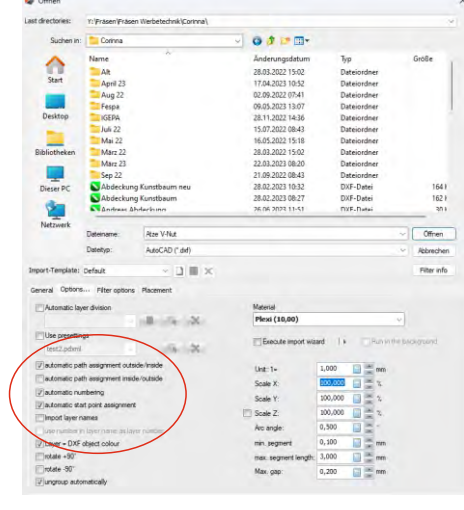

# All points once selected remain the same when opened the next time

### **IMPORTANT!**

"Place in zero-point" should always be activated!

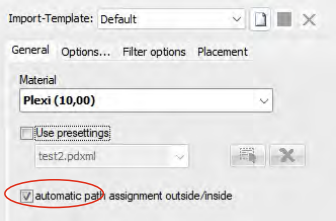

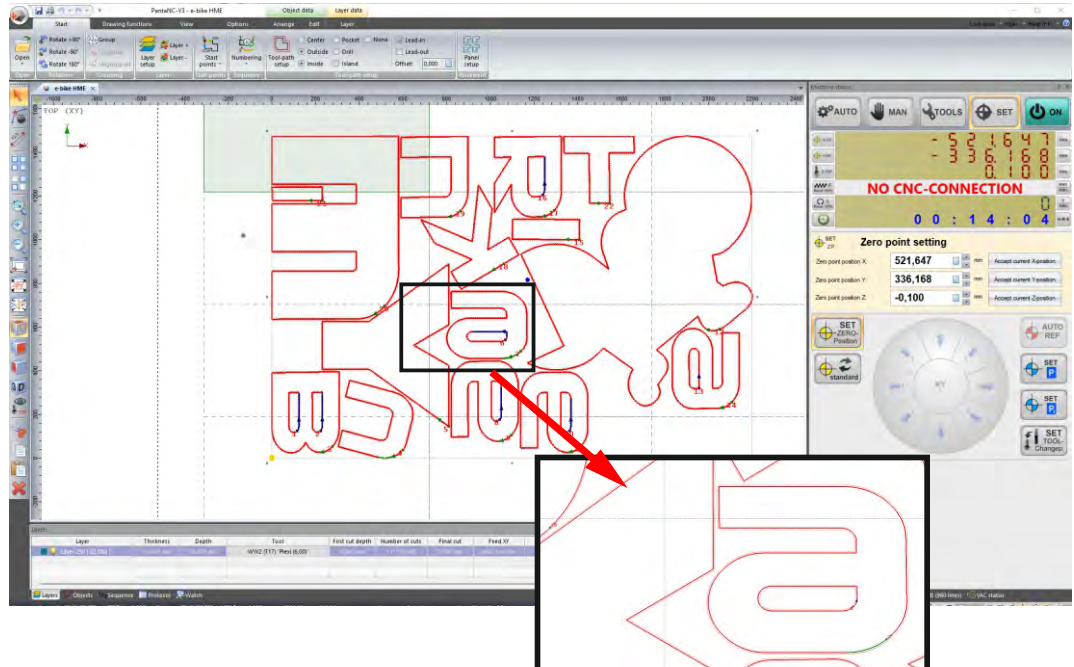

### **Automatic calculation**

Contours and machining from inside to outside are calculated, and the starting point is at the bottom right. (important because otherwise the parts can come loose on the vacuum)

# Move to zero-point (if not already set) and start milling

# Milling with two layers

### $\mathbf{1}$ .

Open your file without "automatic contour assignment" but with "place in zero-point".

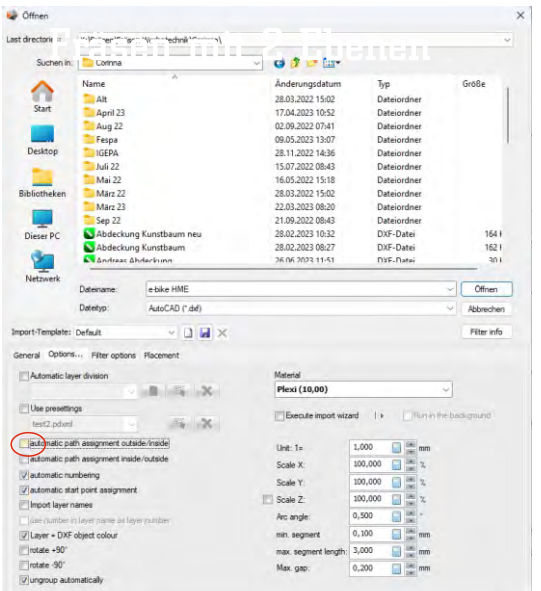

### $2.$

Select the material and the milling cutter.

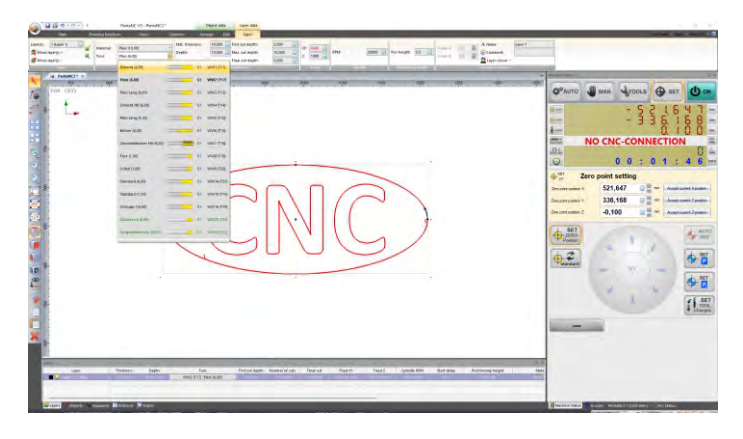

## 4.

Edit the 2nd layer (material / tool / milling depth)

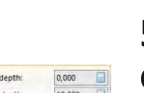

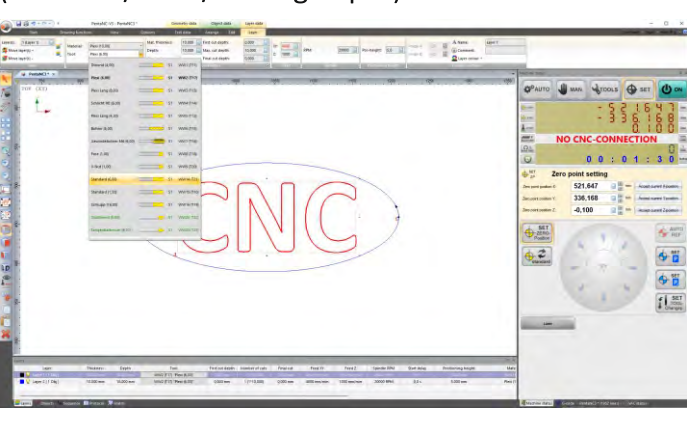

By moving the layer, the work sequence can be determined.

# 3.

Select the outer contour and move the graphic to a new layer.

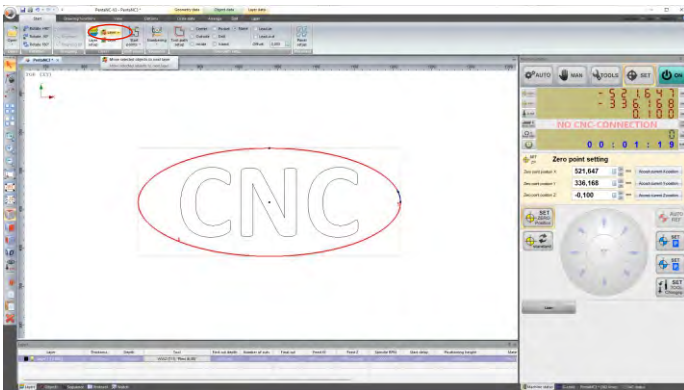

# 5.

Contour calculation Oval = outer contour / CNC= broaching

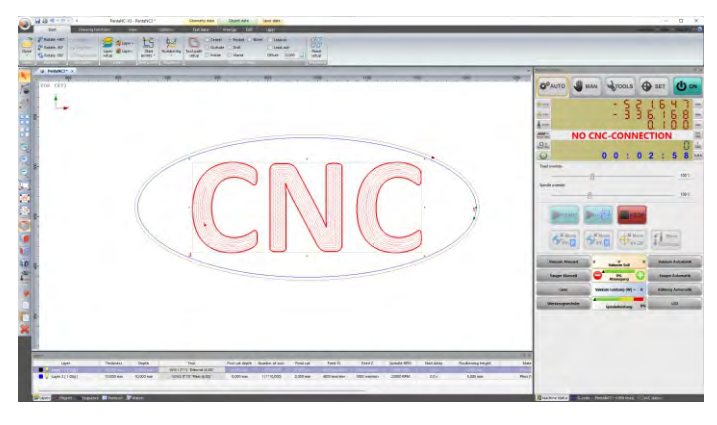

# Move to zero-point and start milling

# **Advanced functions**

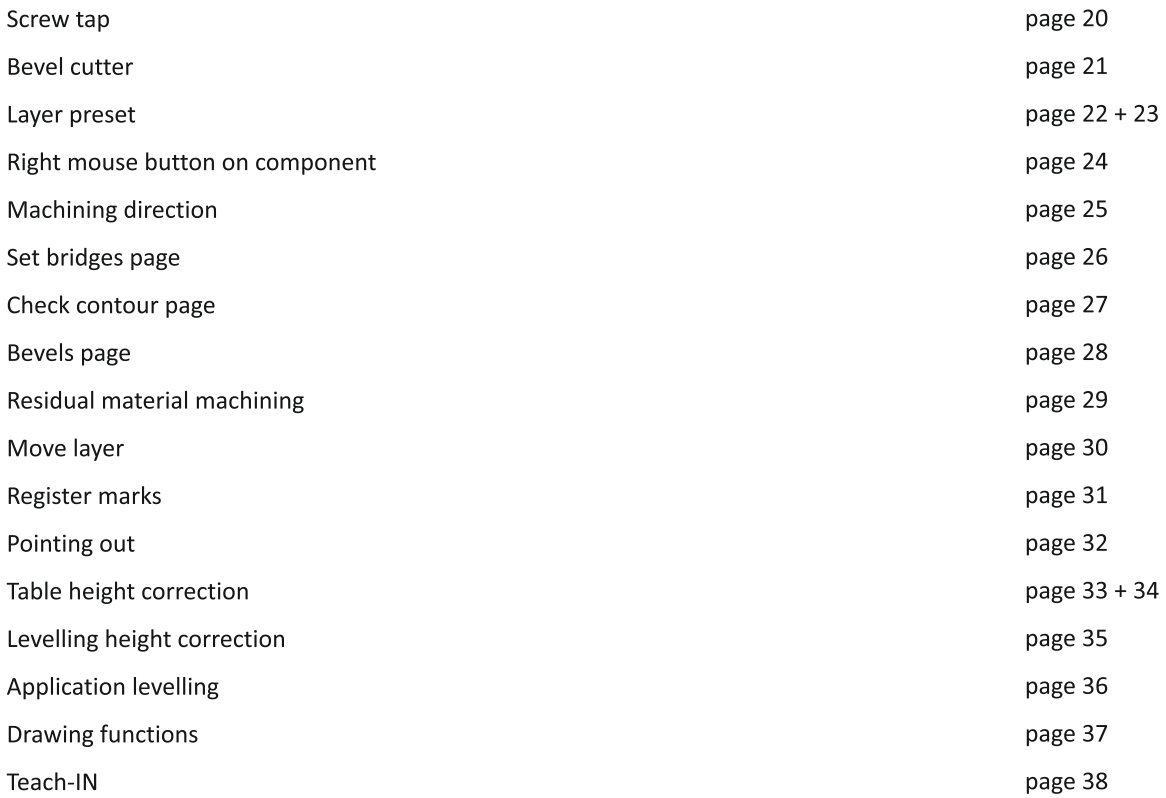

Via machine status

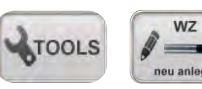

you access this menu (tool management).

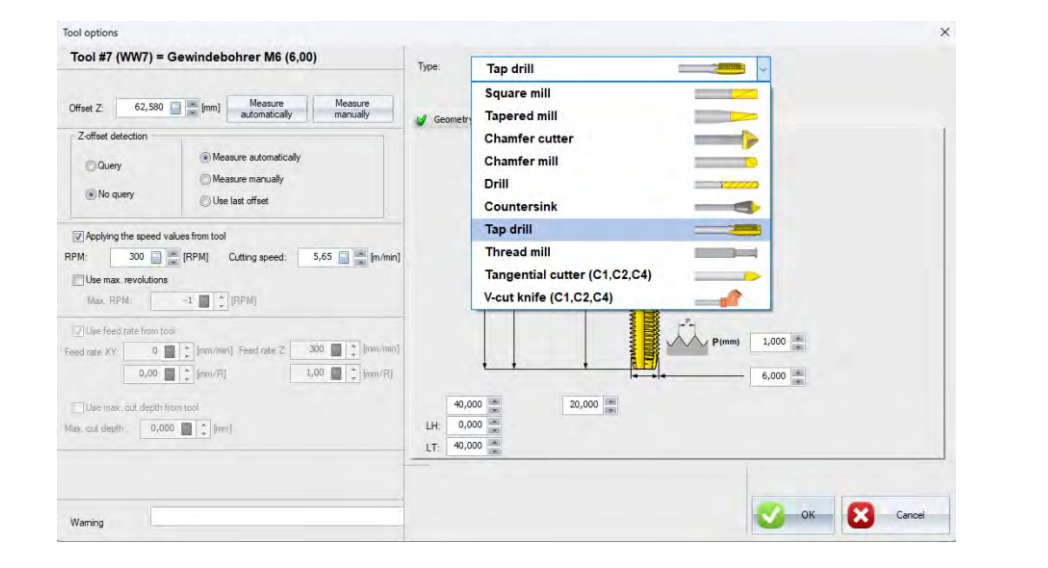

Select the type in the tool options. Tap drill

### **Enter geometry** 1. Length of thread 2. Length of tool

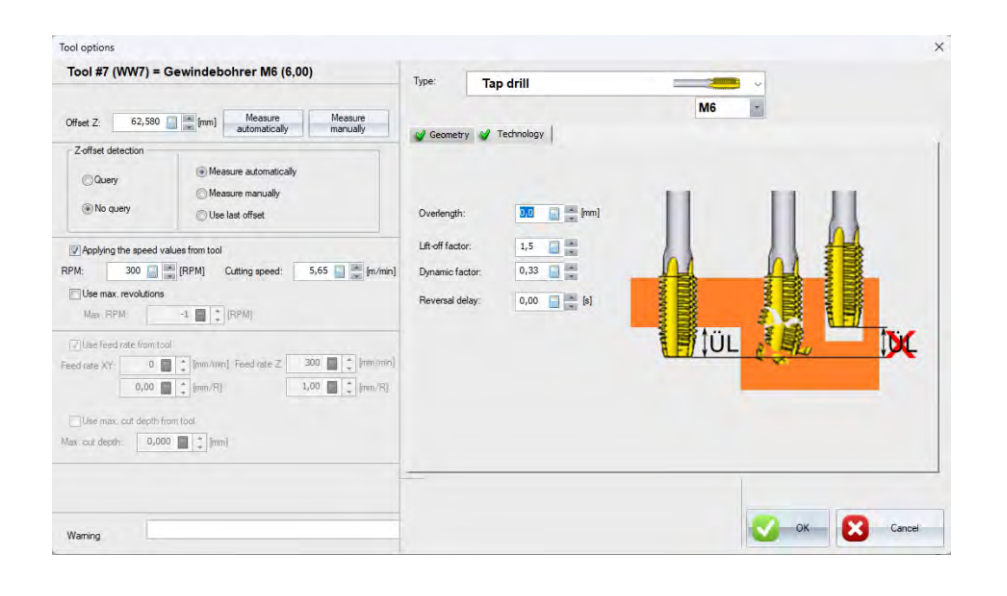

**Enter technology** 

1. Incline

- 2. Extension factor (speed during extension)
- 3. Reversing delay (must be set to 0)

Feed values can be predefined here.

Feed rate XY: 100  $\boxed{m}$  [mm/min] Feed rate Z: 100  $\boxed{m}$  [mm/min]

 $\boxed{\mathbf{V}}$  Use feed rate from tool

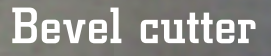

Via machine status

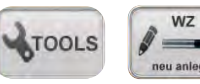

you access this menu (tool management).

Select the new tool. Example: Bevel cutter

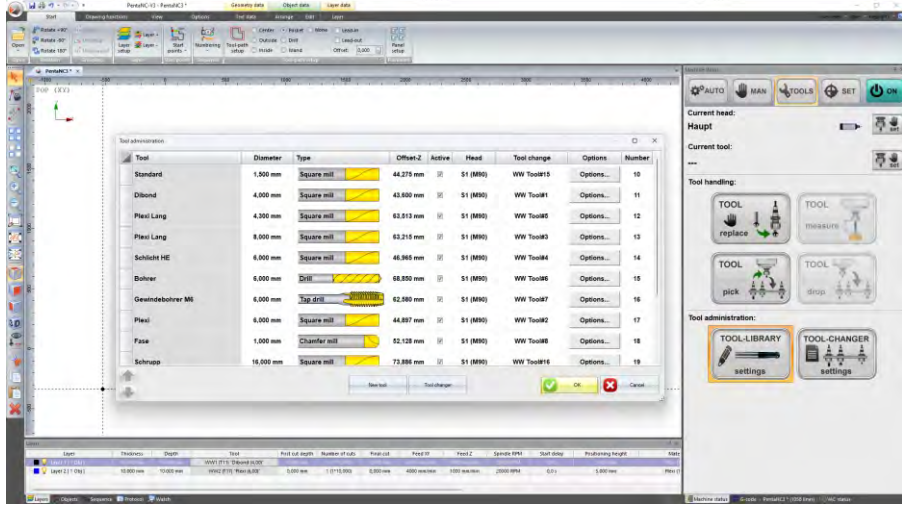

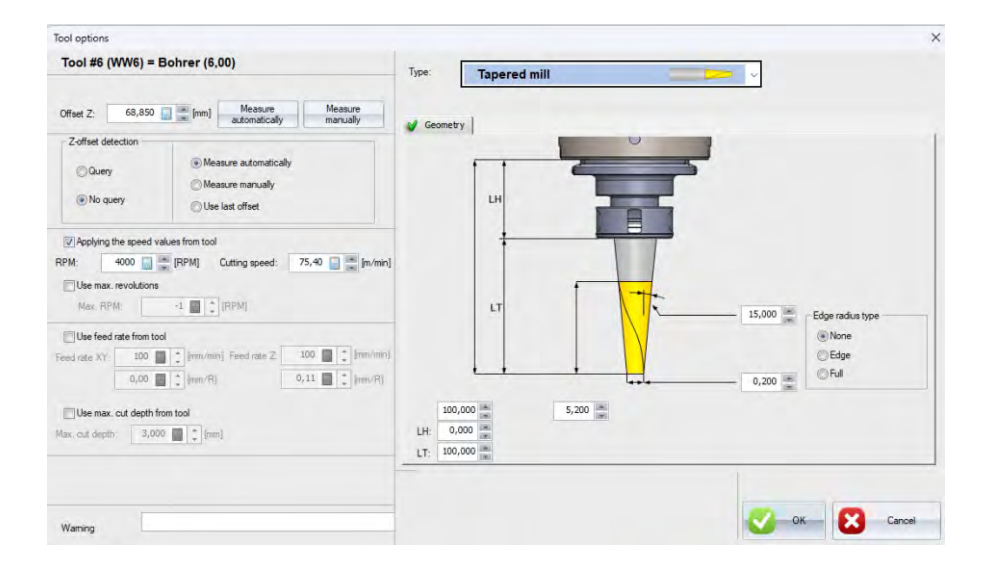

Select the type in the tool options. Tapered mill

#### **Enter geometry:**

- 1. Diameter
- 2. Length Thread
- 3. Tool length

Use feed rate from tool Feed rate XY:  $100$   $\frac{1}{20}$   $\frac{1}{20}$  [mm/min] Feed rate Z:  $100$   $\frac{1}{20}$  [mm/min]

Feed values can be predefined here.

### Layer preset (automate layers)

**Example:** : Different engraving plates are to be milled. Each time they are opened, the layers must be redefined and set. By saving a preset, these steps can be automated.

**IMPORTANT:** The layers must always be created in the same way in the graphics program as layers or line colours and must also be exported. Otherwise, the preset will NOT work!

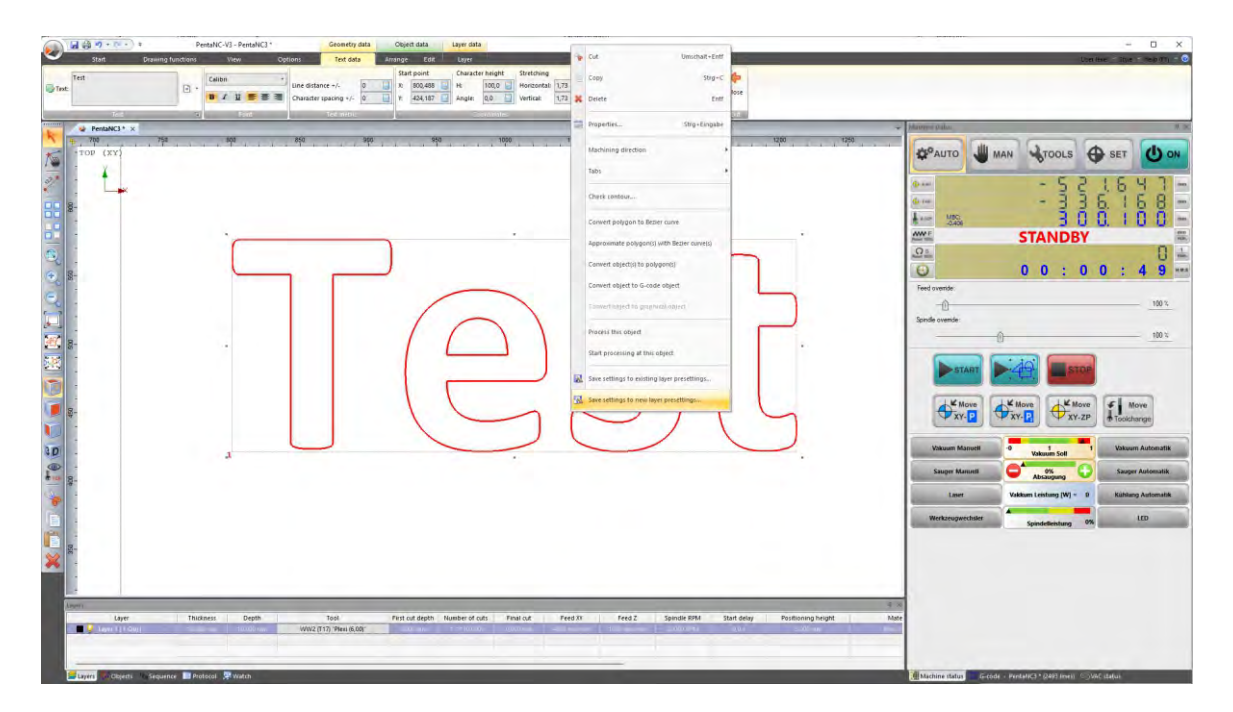

Define all necessary settings in the layers and contours.

1. Click on each layer with the right mouse button on the part contour. Click on register marks in the layer settings.

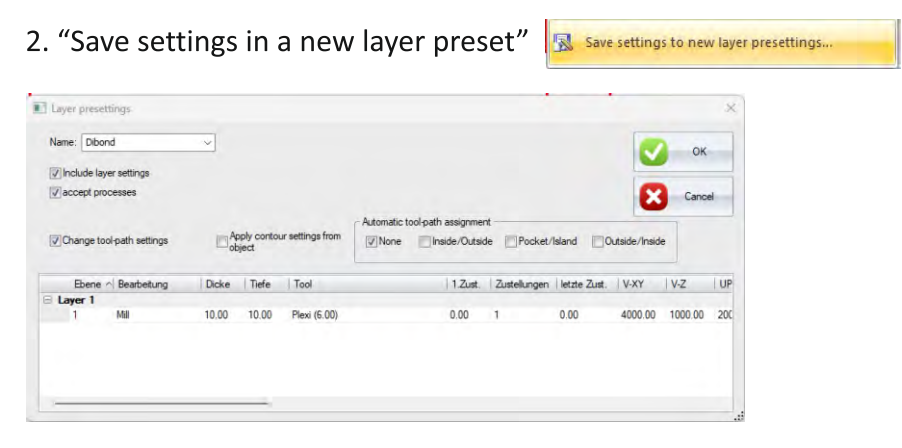

3. Assign a name, set the option and confirm with OK.

# Layer preset

### Opening a file with layer preset

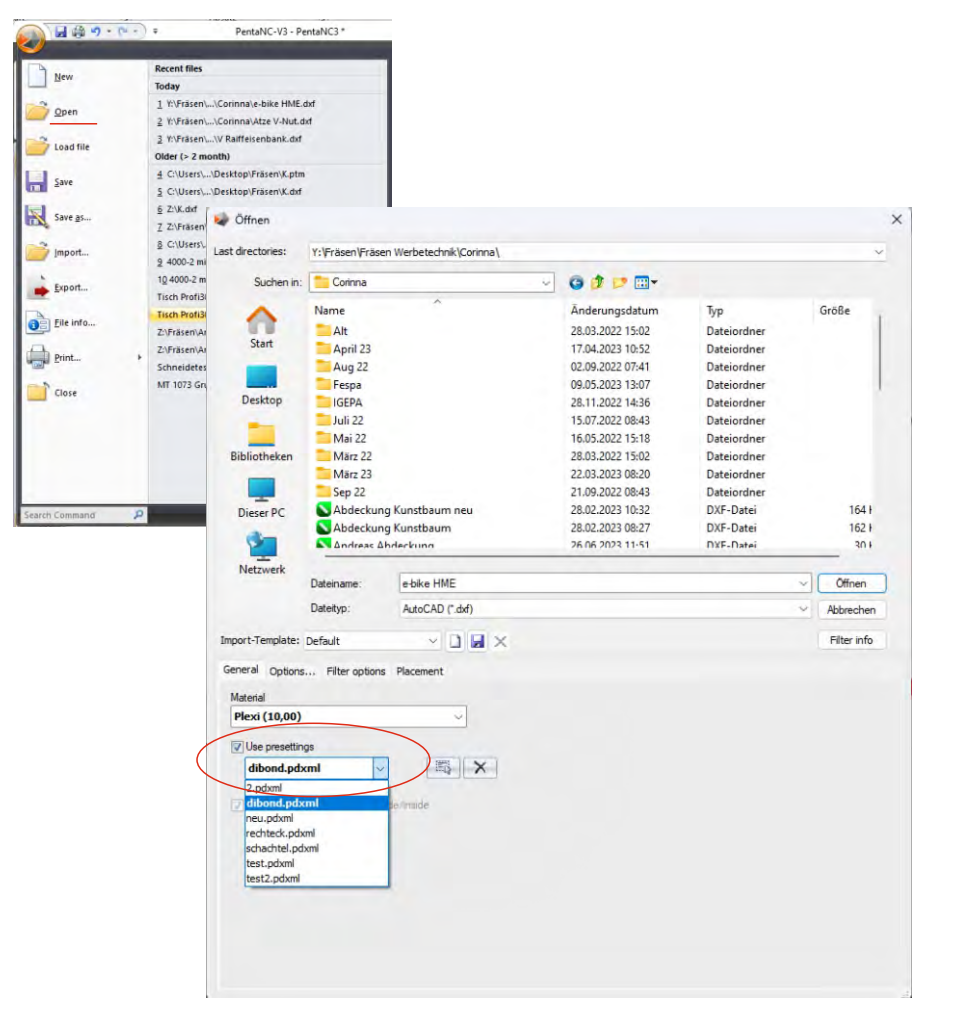

Select the preset when opening a file.

## $INFO:$   $\boxed{\nabla}$  Layer = DXF object colour

You can also create your export data with different line colours and the milling software can adopt these as well. .

#### **IMPORTANT!**

Remove the tick again after the milling work.

# Right mouse button on component

### Options with right mouse button

Some functions are stored here, e.g.

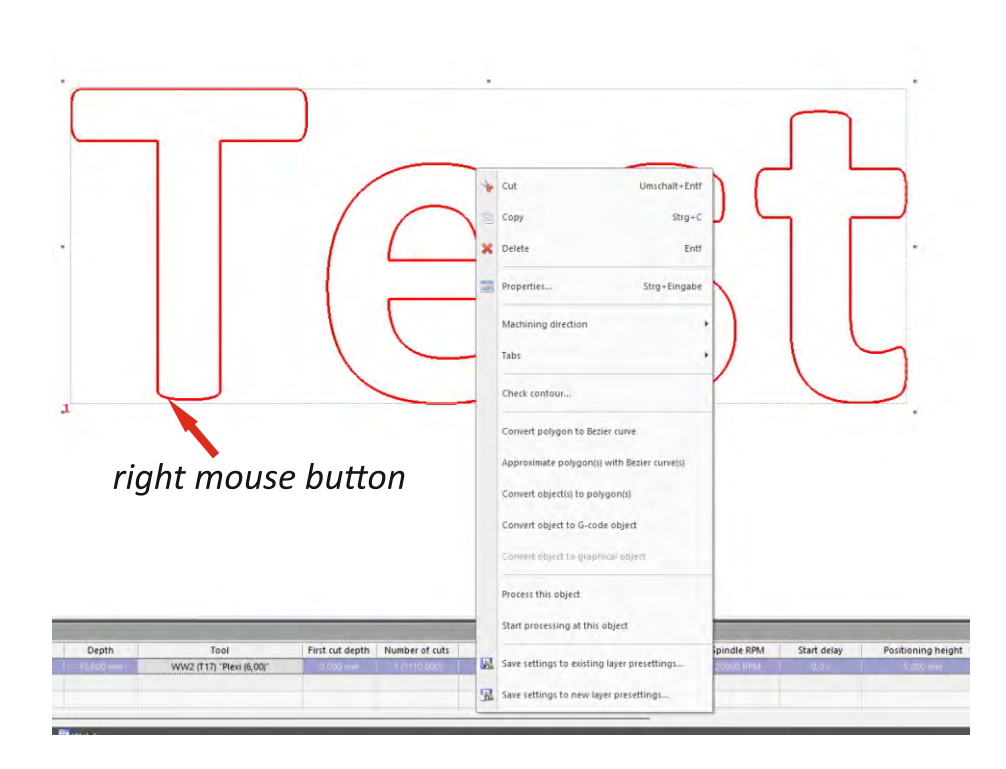

- $\bullet$  Cut
- $\bullet$  Copy
- Delete
- Properties
- Machining direction (see next page)
- · Set bridges (described below)
- Check contour (described below)
- Convert
- Milling options
	- 1. Machine this object only 2. Start from this object
		- This makes sense if, for example, the milling cutter broke off.
- Save settings in the layers (was described before)

To change the machining direction (milling direction), select the layer and click with the right mouse button

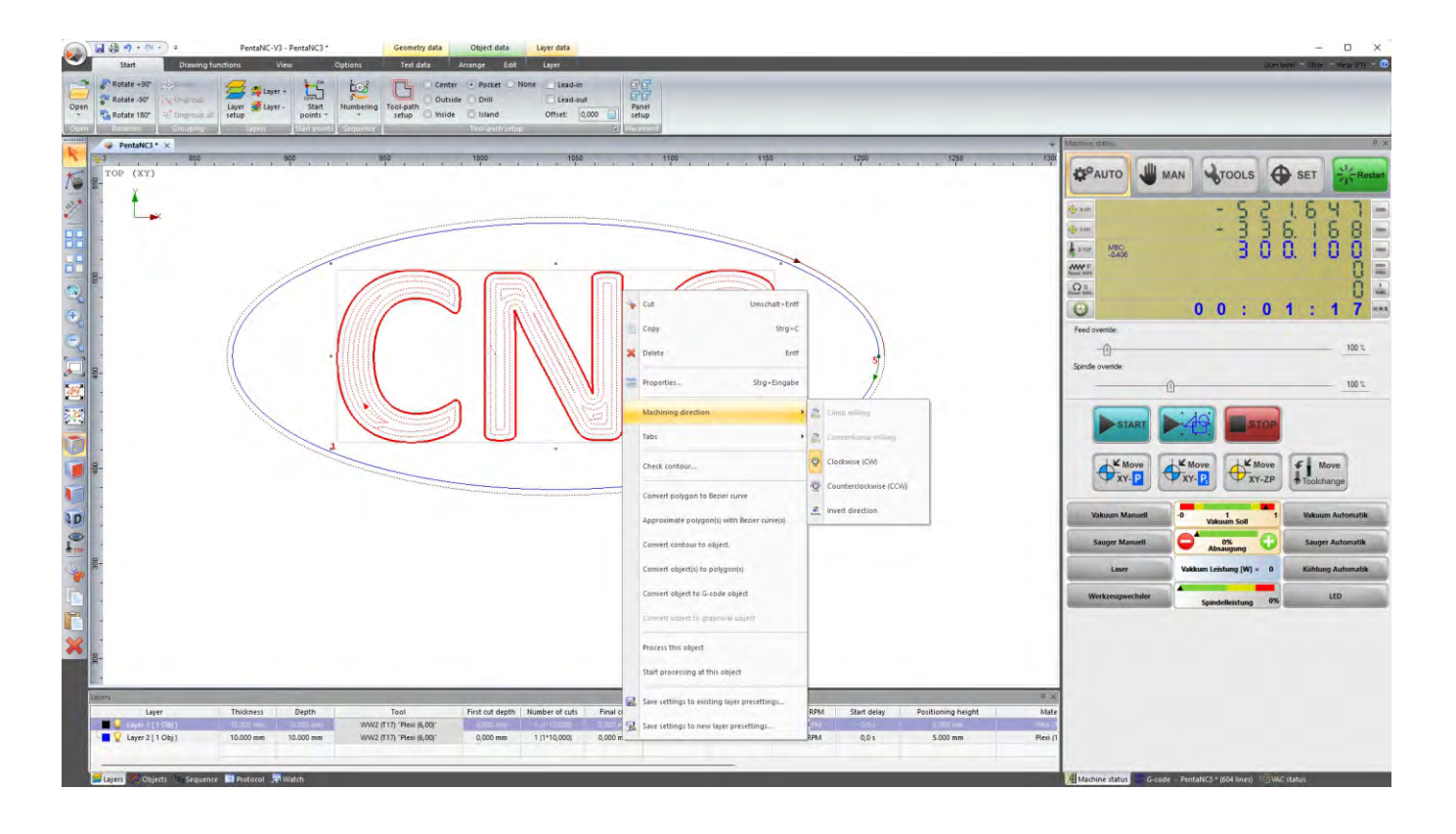

Select "climb milling or up-cut milling".

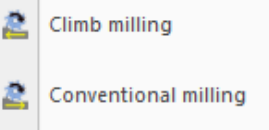

#### INFO:

If the edge of the component looks worse than that of the waste, the milling direction is wrong!

#### Experience:

- Soft materials such as forex, foam, PP etc. = up-cut milling
- Hard materials such as Plexi, aluminium etc. = climb milling

Set tabs

### Create or delete tabs

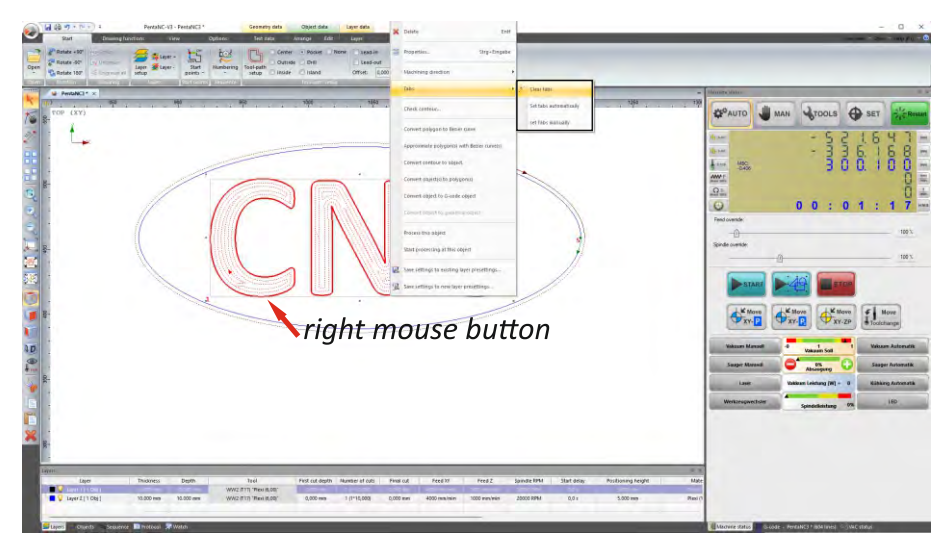

Note: Set bridges manually via point editing.

Right-click on the edge of the component. The menu opens, here on, "Tabs"

Here you can select

- Clear taps
- Set tabs automatically
- Set tabs manually

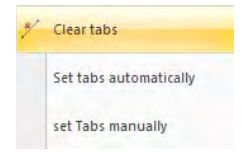

# Set tabs automatically

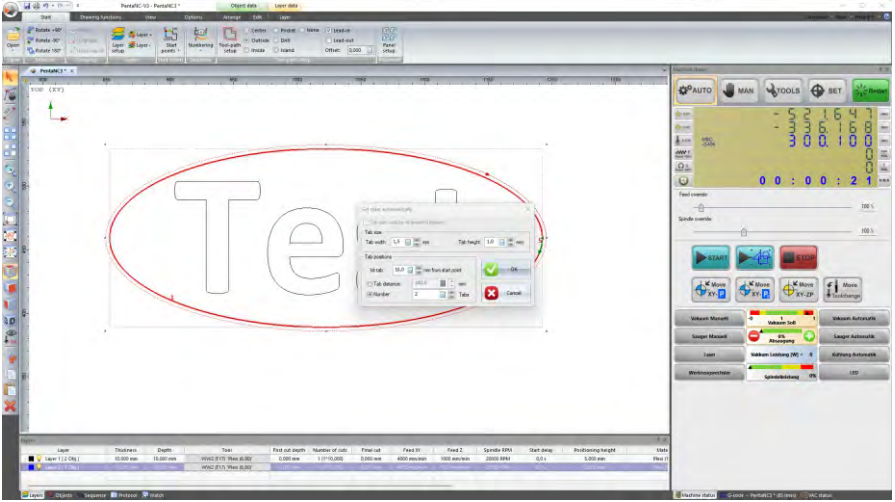

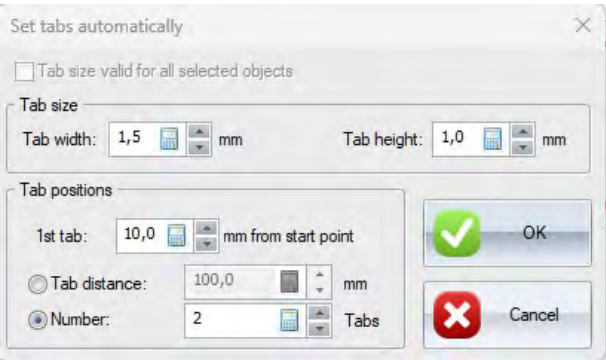

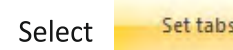

Set tabs automatically

Enter the tabs width and tabs height and confirm with OK:

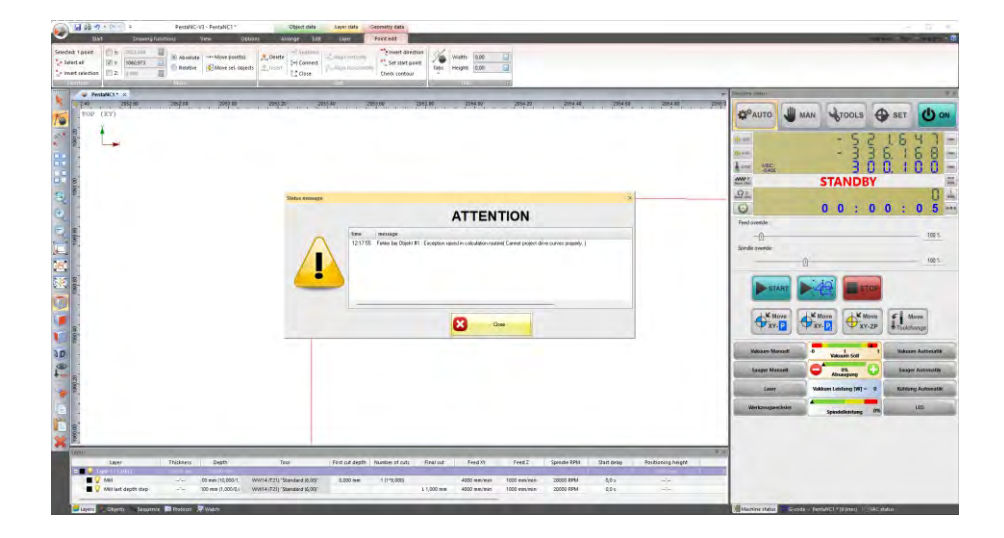

FIf you receive this message, there is an error in the contour.

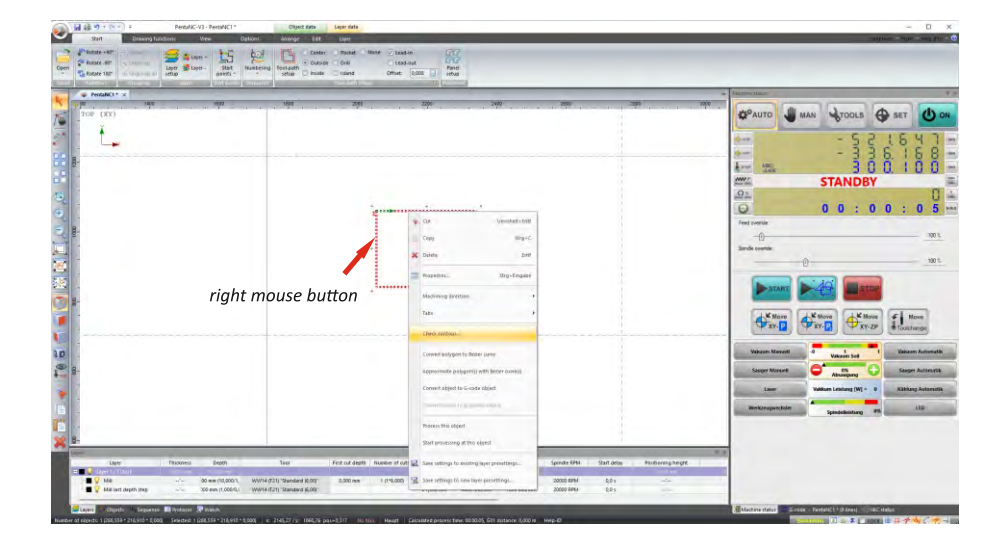

"Right-click" on the component edge and the menu appears, then click "Check contour".

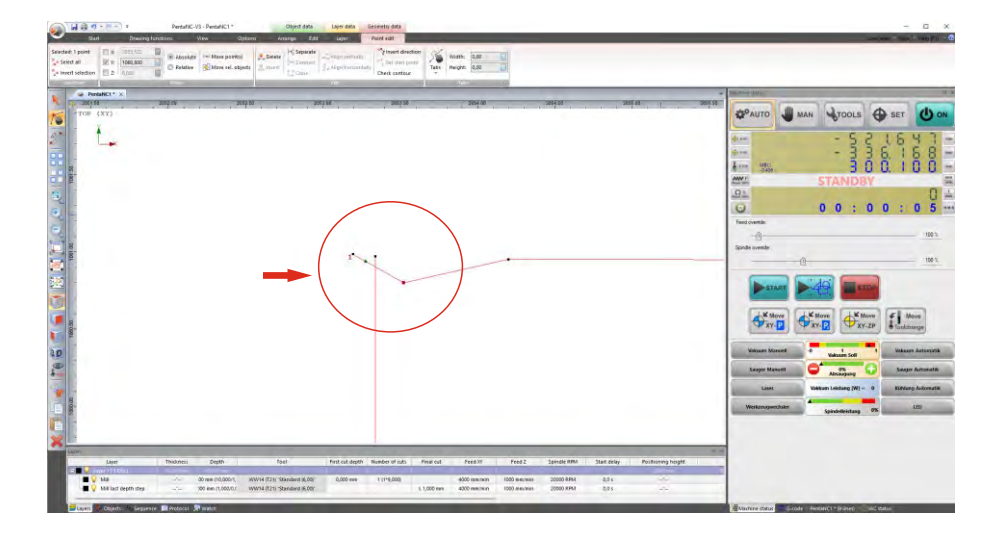

The error is in the middle of the red marked lines, here is an overlap, you can remove this in the editing options. Then recalculate the contour

# **Options Bevels**

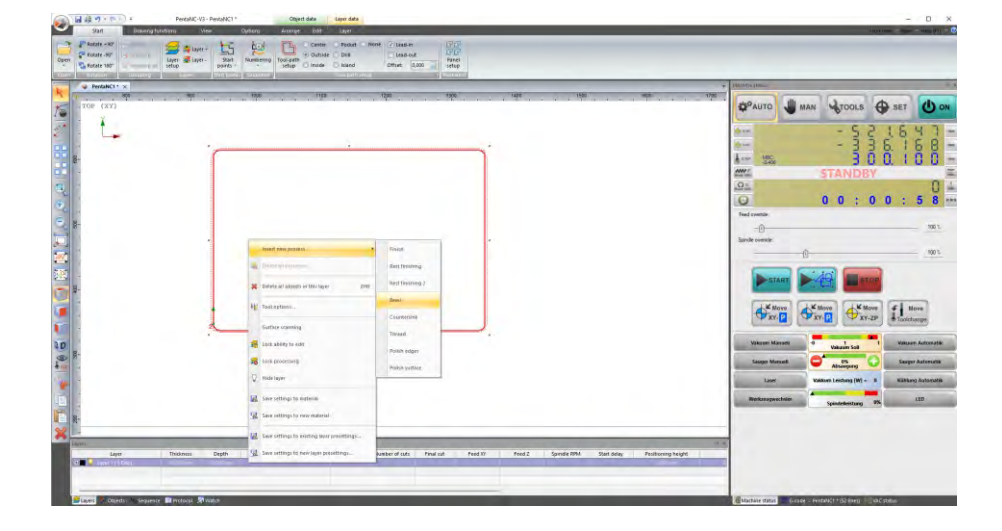

### 1. Click on the layer with the right mouse button

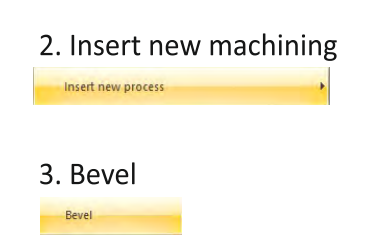

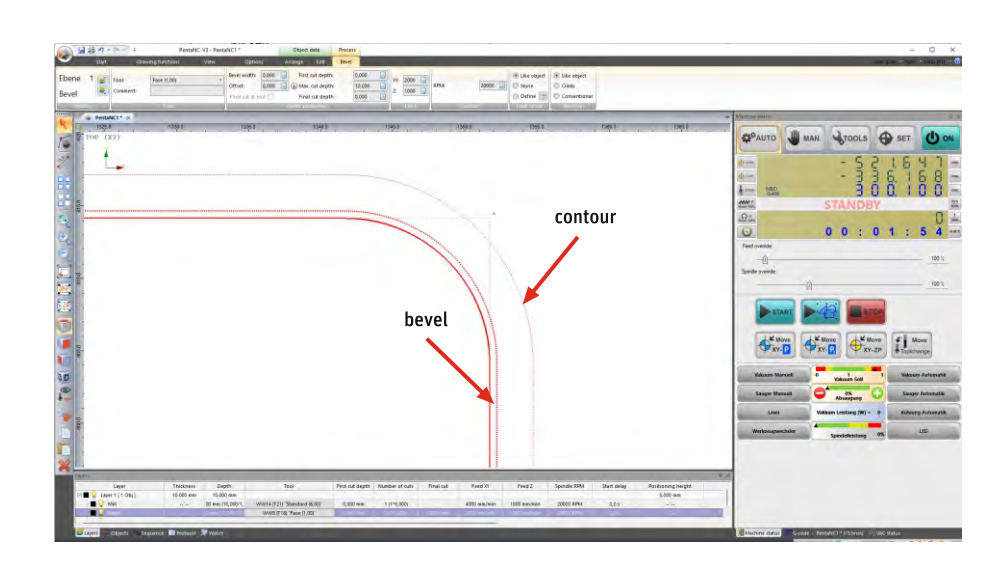

#### 4. Select tool

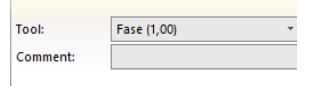

### 5. Set parameters (depth, infeed, feed)

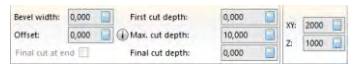

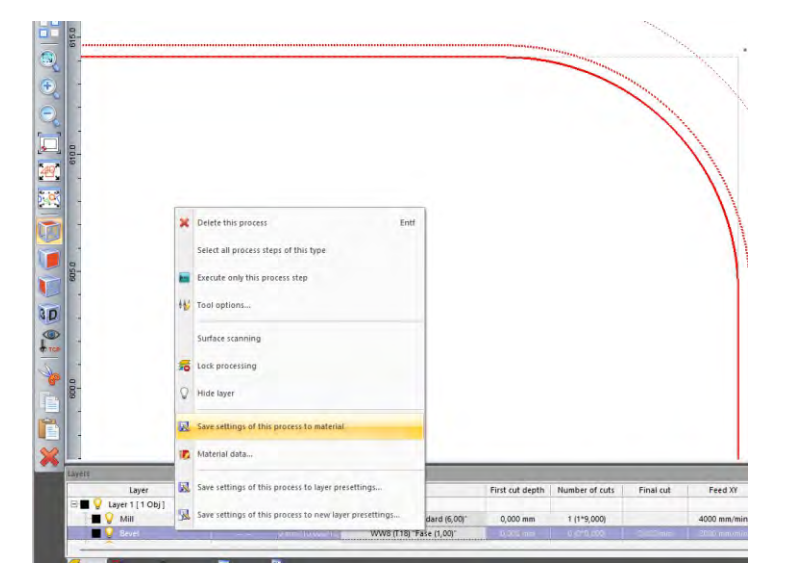

#### INFO:

The parameter settings can be stored in the material database.

They are automatically adopted for the next projects. Click with the right mouse button on the respective layer and select: Save settings of this operation in material

If they are to be changed, the file can be overwritten.

The machining options are taken over into the material database and can also be deleted or edited there.

# **Options Residual Material Machining**

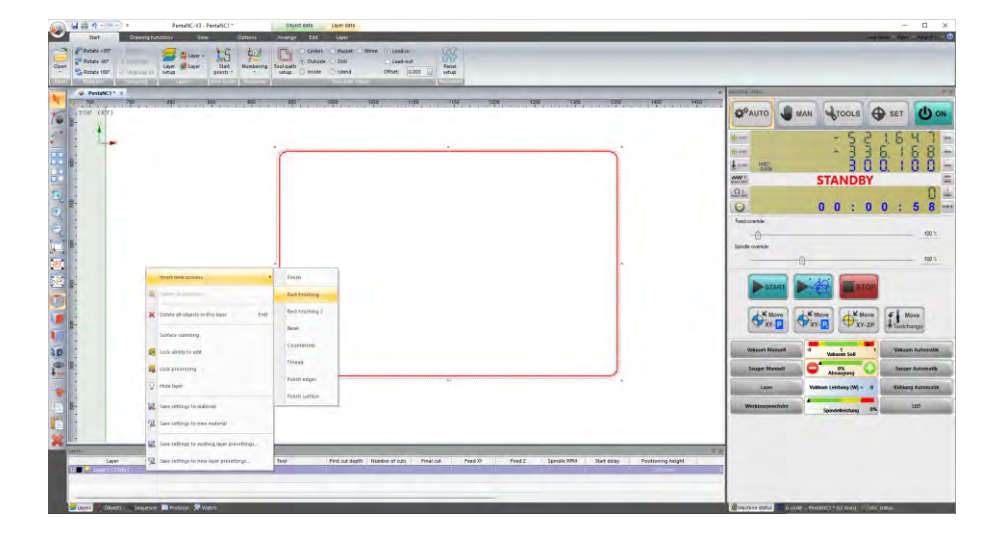

### 1. Click on the layer with

## the right mouse button

### 2. Insert new machining

### 3. Residual material machining

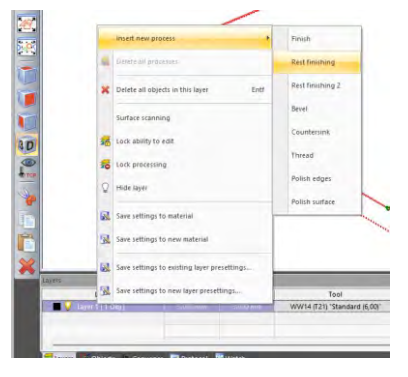

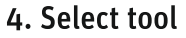

Tool: Toleranz: Comment:

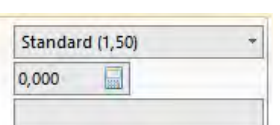

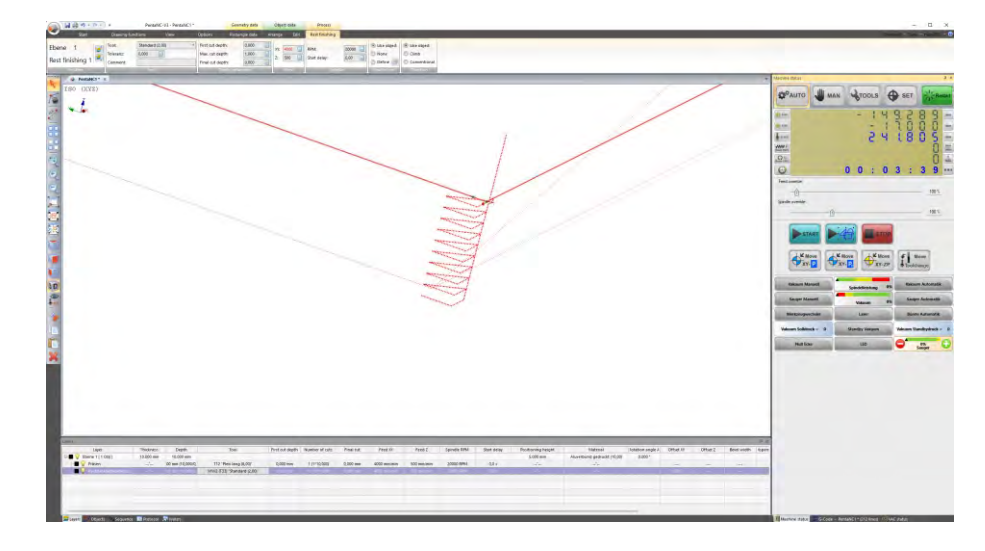

#### INFO:

The parameter settings can be stored in the material database.

They are automatically adopted for the next projects.

Click with the right mouse button on the respective layer and select: Save settings of this machining in material

If they are to be changed, the file can be overwritten.

The editing options are taken over into the material database and can be also be deleted or edited there

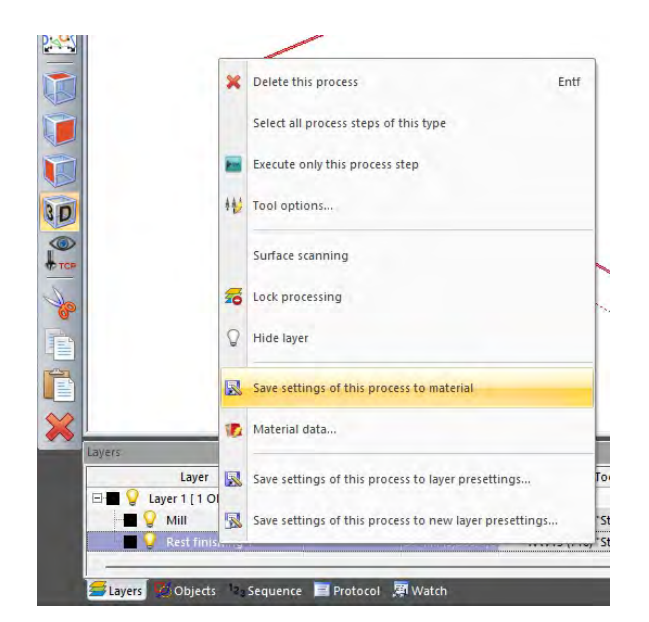

The layers of the additional machining options (bevel / residual material etc.) cannot simply be moved as usual.

They can only be rearranged via the Rest finishing 1

Ebene button. Ξ,

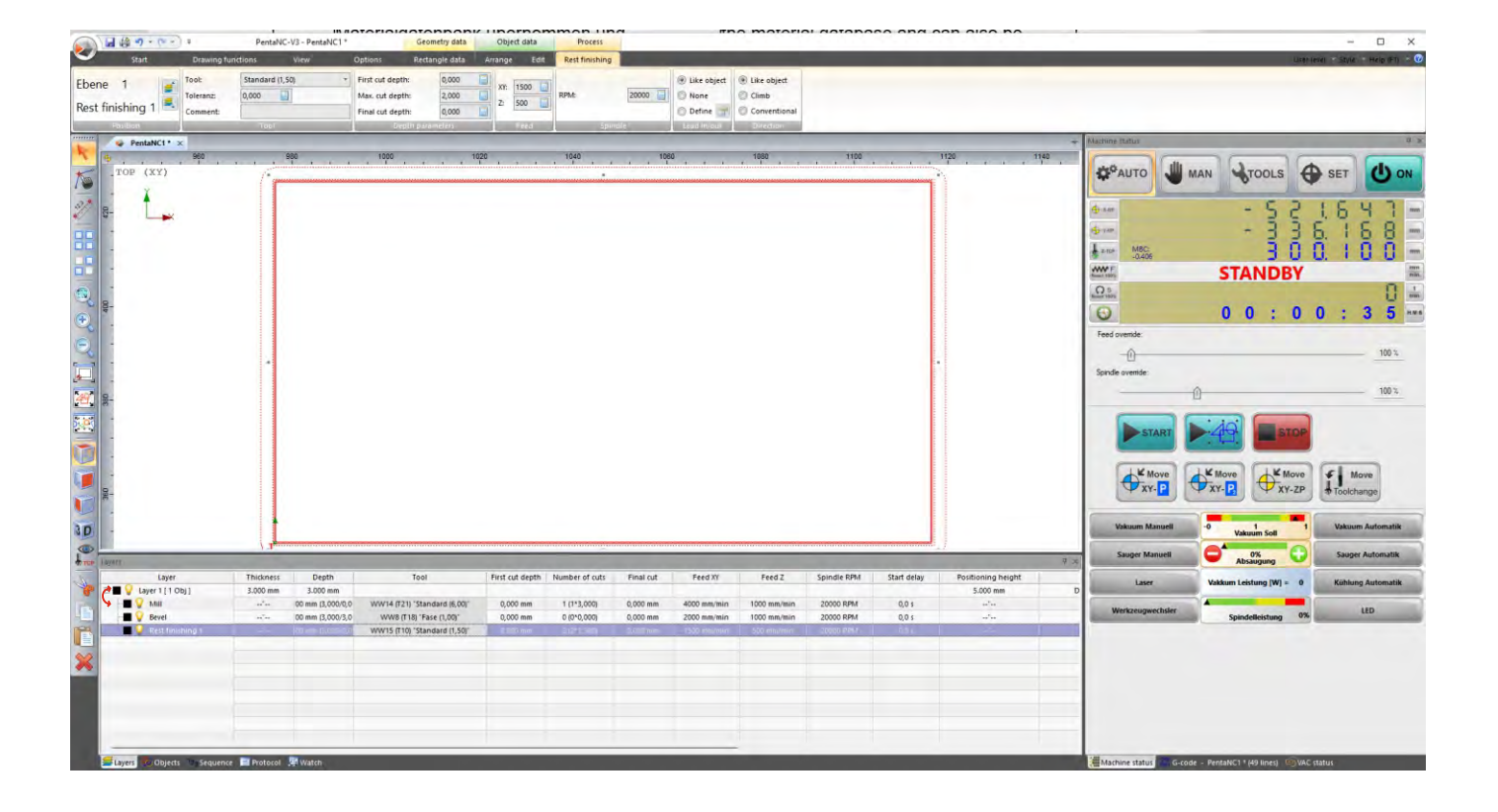

# Register marks

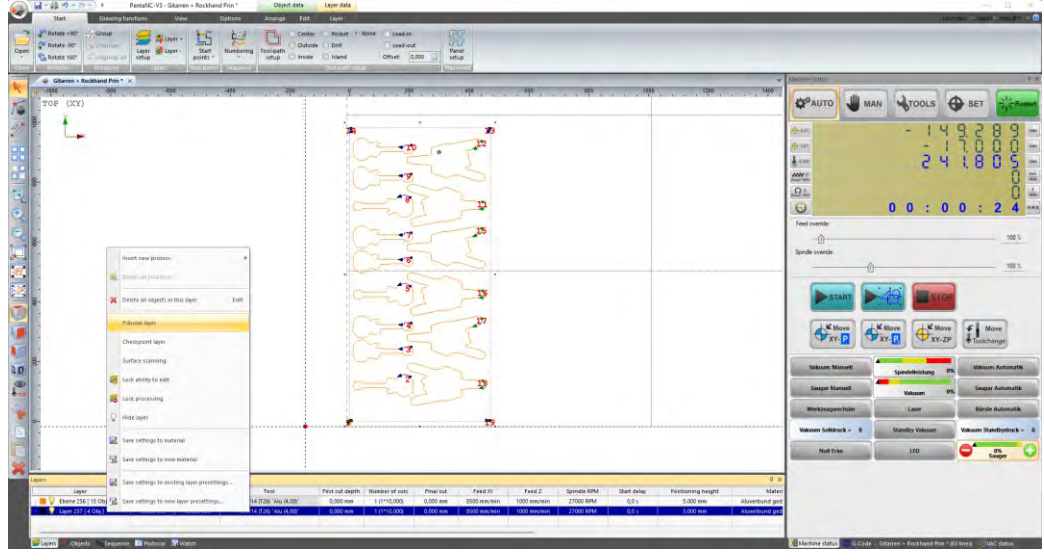

#### Click the layer of the register mark with the right mouse button

and select from the list. **Fiducial layer** 

You can set as many register marks as you like, inside or outside the object. These should consist of one or two objects.

#### Note:

After register marks have been selected, click "Automatically number" again. This does not have to be done if the register marks come from the "Layer preset".

The register marks could look like this.  $12 \times 12$  mm  $5x5mm$  $5x5mm$ Please pay attention to the size. **INFO:**  $\overline{\lim_{n\rightarrow\infty}}\cdot\frac{\Box}{\Box}=\overline{\lim_{n\rightarrow\infty}}\cdot\frac{\Box}{\Box}=\overline{\lim_{n\rightarrow\infty}}\cdot\frac{\Box\Box}{\Box}=\overline{\lim_{n\rightarrow\infty}}\cdot\frac{\Box}{\Box}=\overline{\lim_{n\rightarrow\infty}}\cdot\frac{\Box}{\Box}$  $\frac{1}{\sqrt{2}} = \frac{1}{\sqrt{2}} \left( \frac{\lambda}{\sqrt{2}} \right)$ If the first register mark is not in the range of the zero-point, move the zero-point  $\ddot{\bullet}$ or mark everything with  $Ctrl + a$  and move the register mark exactly to the cross of the zero-point.

#### **INFO** move:

Hold down the shift key, hold the component with the mouse and move it.

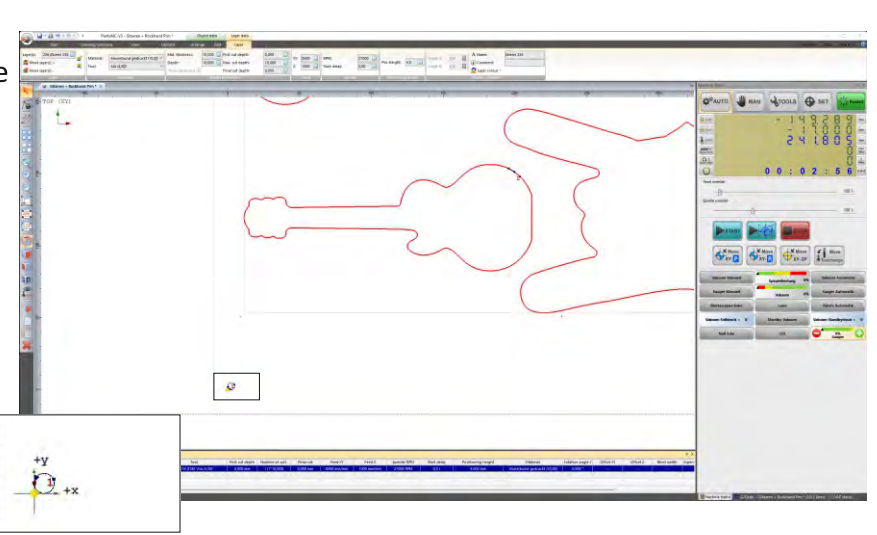

# **Pointing out**

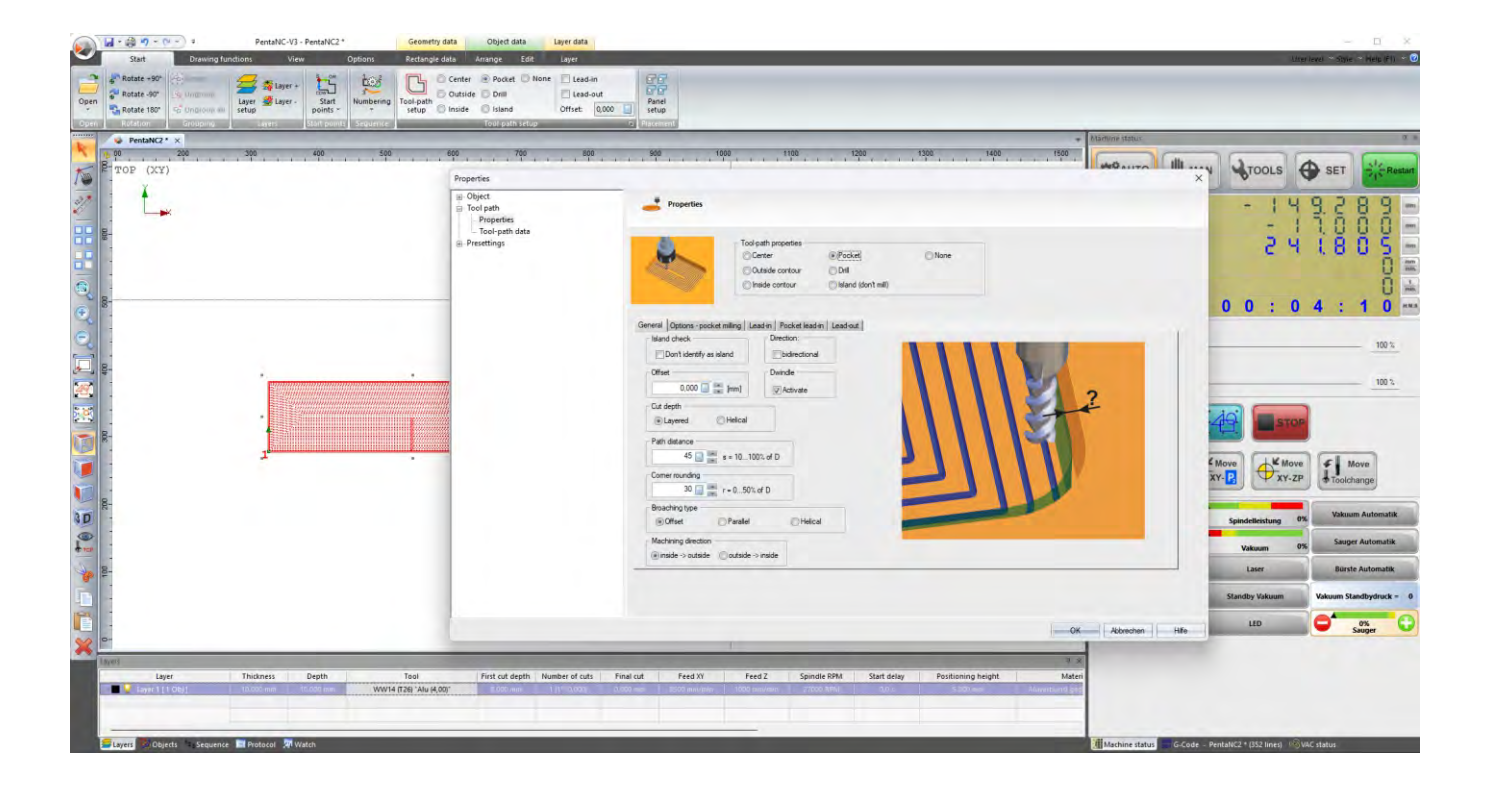

### 1. Pointing out with a bevel cutter

### 2. Clearing the contour definition

#### 3. Click on the small tick

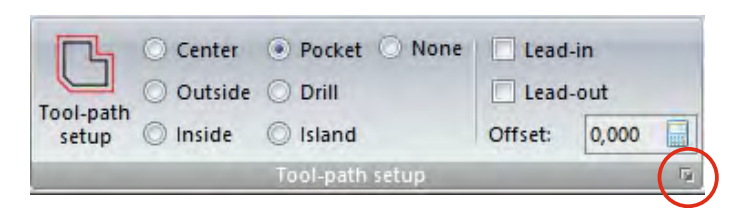

#### 4. Properties field opens

Dwindle "Pointing out" Activate

must be activated in the properties

In addition, you can set the path distance and the corner rounding here.

Set the vacuum

**Vakuum Manuell** 

and open all ball valves

(for automatic vacuum fields activate BB All fields on  $\vert$ ).

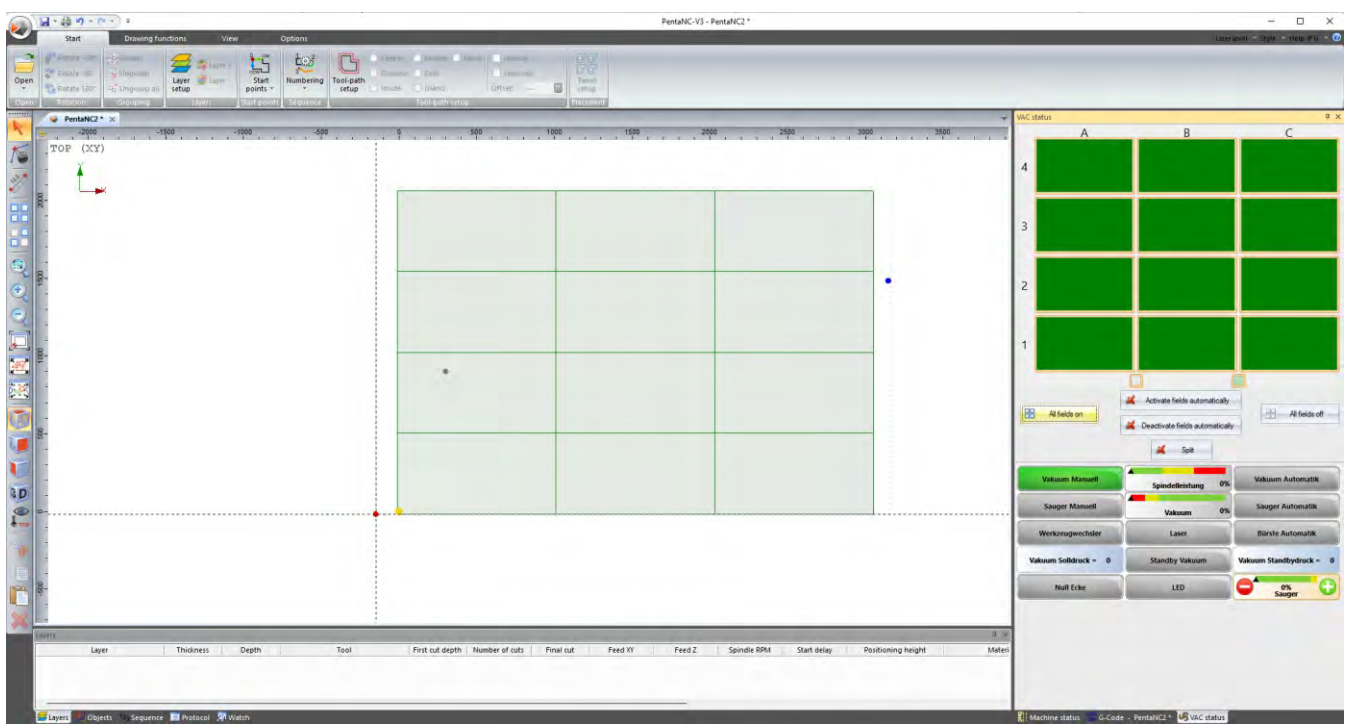

Click on the button "Height correction" via options.

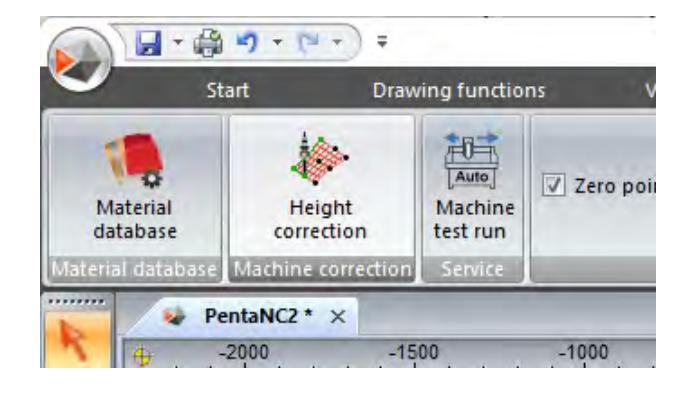

An additional window opens. (See next page)

# Table height correction

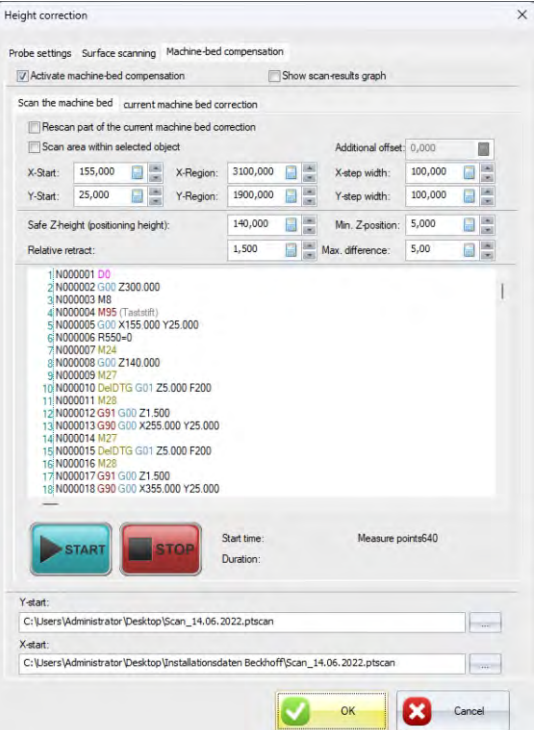

Table height correction

Here the starting point (normally already set up by the manufacturer) and the X- and Y- range of the worktop can be set.

A safe Z-height The machine moves quickly to this point and makes the measuring travel (150mm) slowly.

The step size should be 100 mm.

After entering the values, confirm with OK. Otherwise, these values will not be accepted.

### Procedure without automatic measuring probe

1. Clamp the measuring probe into the spindle and insert the plug into the socket

(at the top of the Z-axis, rear side).

- 2. Check the above settings (they are normally set).
- 3. Switch on vacuum all areas
- 4. Start height correction

Machine must move over the whole table, when finished confirm with OK.

## Procedure for machine with automatic probe

- 1. Check the above settings (are normally set)
- 2. Switch on vacuum all areas
- 3. Start height correction

Machine must move down the entire table, when finished confirm with OK.

# Setting digital levelling, only for Profi series

Only for machines with the height levelling option.

When using the MDF board "Sacrificial board" for the first time, or if it has a different height, the correction value must be determined again once.

### Click on the button "Height correction" via Options:

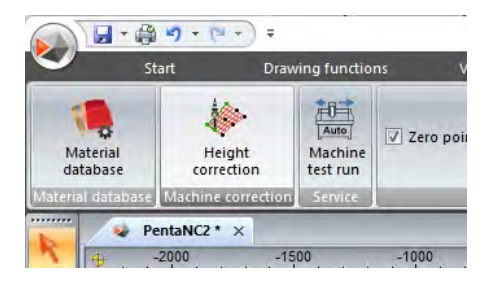

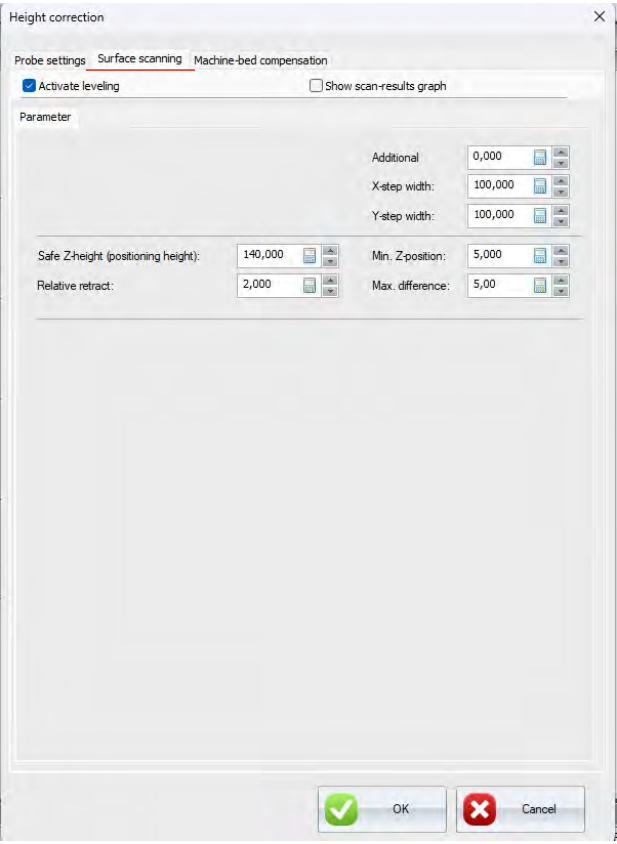

#### Example of use:

A Plexiglas is to be engraved.

However, the surface of the Plexiglas is uneven.

The digital levelling takes this unevenness into account. At the start, first the surface is scanned and then milled. The engraving is levelled.

The table must be free to determine the "surface scanning".

Enter the parameters and start with OK.

The machine moves to the standard zero-point and scans the MDF board with the measuring probe. Done  $:-)$ 

#### **Remark**

- Additional offset = offset to the tracer pin e.g., if you want to probe edges you could set minus 5mm there
- X and Y step size = scanning raster
- Safe height until then the machine moves at pos. speed
- Relative retraction = from the last measuring point the machine retracts by this value.
- · Maximum deviation

# How to apply levelling

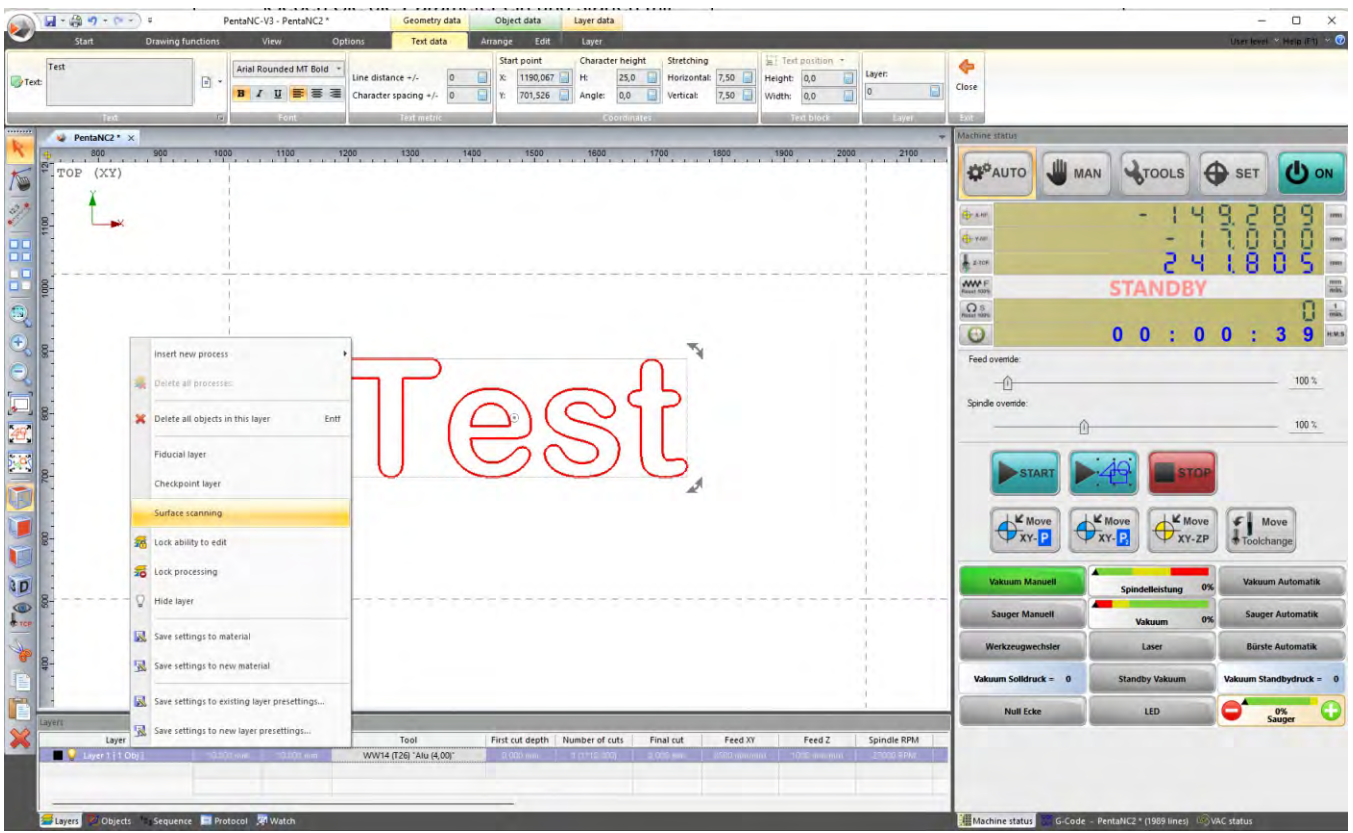

Right-click on the layer to be levelled.

Select

Surface scanning from the menu.

The height correction symbol appears in the layer.

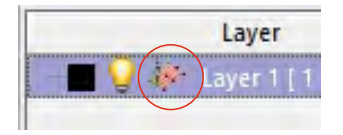

### INFO:

When started, the tracer pin moves along the area of the layer. If you stop the machine with "Stop" and take an intermediate measurement with correction, you can press "Start" with the right mouse button and start with existing levelling data.

The machine then starts again without levelling again!

# **Drawing functions**

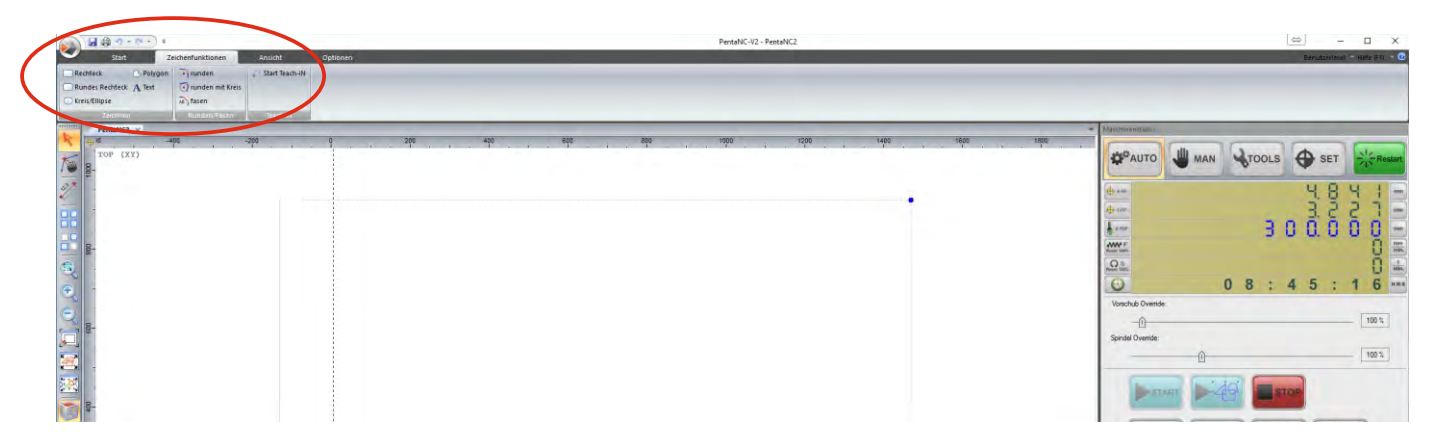

#### You will find the drawing function at the top of the menu

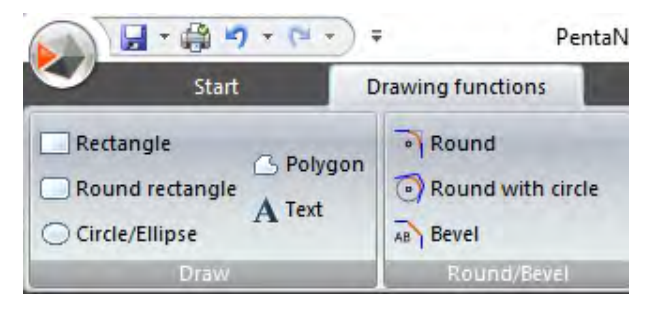

If you want to draw a rectangle, an option window opens where you can enter the values

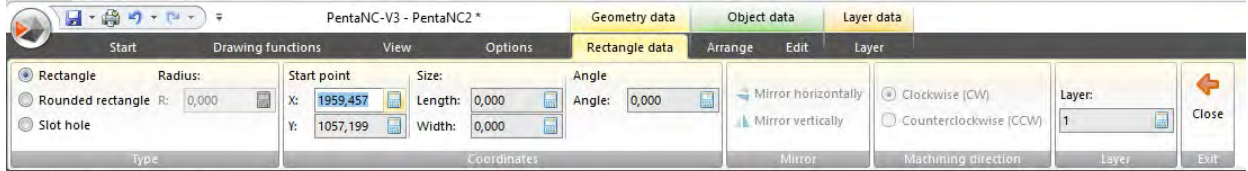

If you want to change the size afterwards, click on Arrange in the menu at the top.

Change your XY values and click on Scale

(if you want to change the proportion, uncheck it).

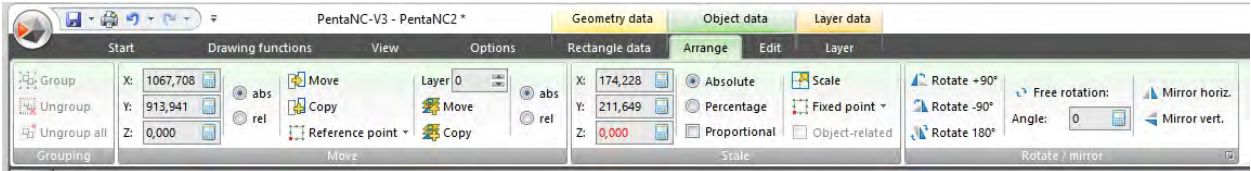

#### Example of use:

Existing plates that are damaged must be produced again. With the teach-in function, the existing plate can be read in manually to maintain the shape.

Click on the button "Start Teach-IN" in the menu above drawing functions.

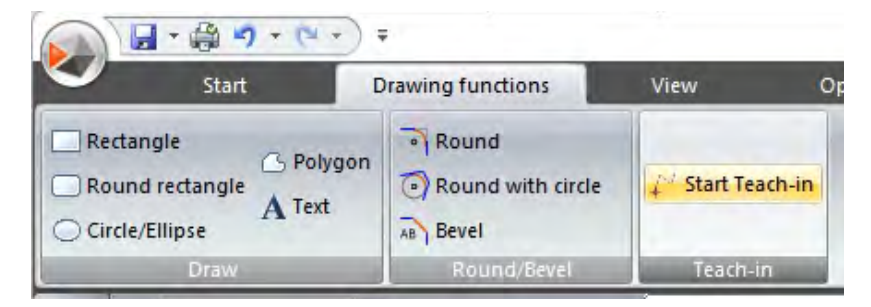

1. To start the read-in, move to the first point with the remote control or the keyboard and click on "start new polygon" in the options window

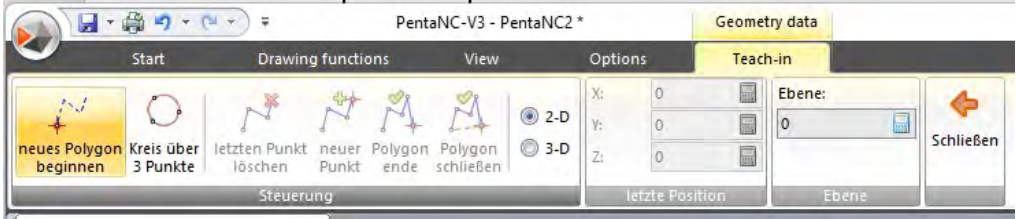

2. Move to the next point and confirm by pressing and holding the SET X NP button on the remote control (until it flashes quickly).

You can click the "New point" button and then set the other points in the same way.

### INFO:

The data can be exported as DXF for further processing

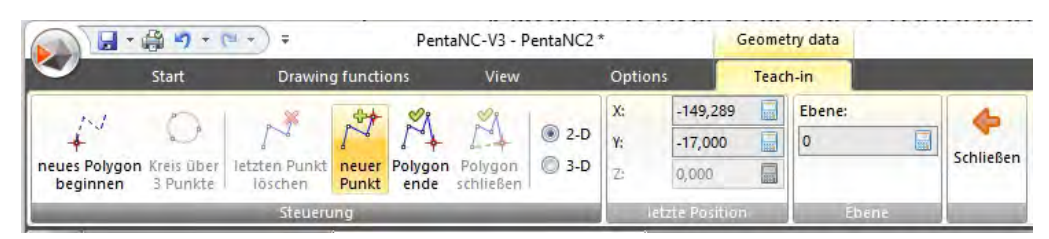